# **Національний університет цивільного захисту України Факультету оперативно-рятувальних сил**

**Кафедра інженерної та аварійно-рятувальної техніки**

# **Методичні вказівки до виконання графічних робіт з дисципліни «ІНЖЕНЕРНА І КОМП'ЮТЕРНА ГРАФІКА» РОЗДІЛ «КОМП'ЮТЕРНА ГРАФІКА»**

**Харків 2023**

# **3MICT**

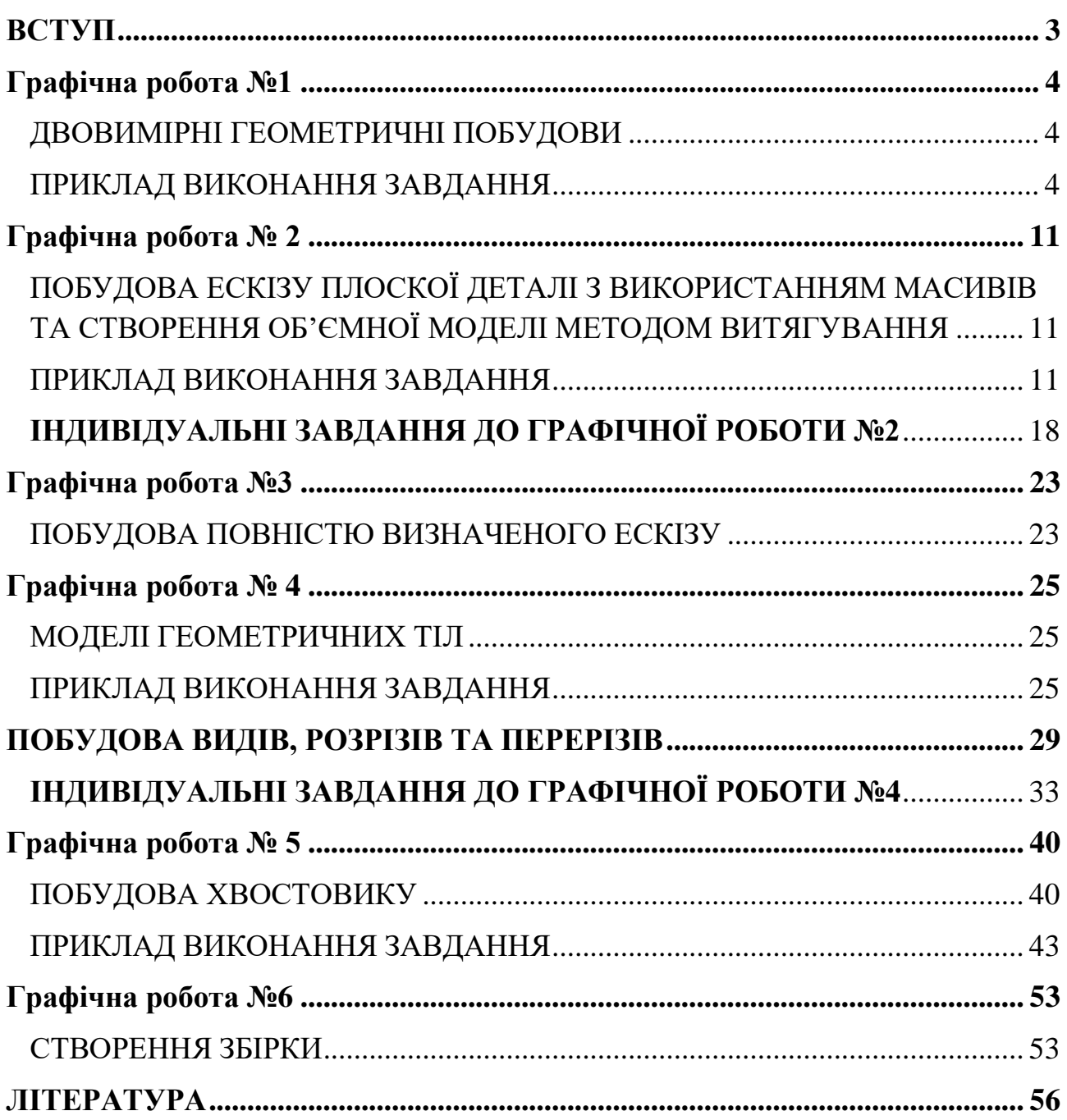

#### **ВСТУП**

<span id="page-2-0"></span>Широке поширення систем автоматизованого проектування (САПР) чи CAD-систем (*computer aided design*) у різних галузях промислової розробки продукції стало незаперечним фактом. За останні десятиліття ці системи еволюціонували від найпростіших інструментів двомірного креслення та створення креслень до комплексних програмних продуктів, що охоплюють весь цикл розробки виробу.

В даний час використання об'ємних тривимірних 3D моделей стало невід'ємною вимогою підвищення якості проектування.

Система автоматизованого проектування *SolidWorks* є інтегрованим середовищем тривимірного параметричного моделювання, яка використовує традиційний інтерфейс операційних систем сімейства *Microsoft Windows*. *SolidWorks* містить повний цикл моделювання: від представлення тривимірних моделей деталей і збірок, оформлення двовимірних креслень до розрахунку механічних, теплових, електромагнітних та інших характеристик методами комп'ютерного моделювання і створення фотореалістичних зображень об'єктів.

# **Графічна робота №1**

## ДВОВИМІРНІ ГЕОМЕТРИЧНІ ПОБУДОВИ

#### <span id="page-3-1"></span><span id="page-3-0"></span>**Мета роботи вивчити:**

- 1. Інтерфейс системи SolidWorks.
- 2. Прийоми створення аркуша кресленика.
- 3. Можливості керування розміром зображення на екрані монітора.
- 4. Вибір форматів креслень.
- 5. Заповнення основного напису.
- 6. Налаштування.
- 7. Прийоми побудови геометричних об'єктів на кресленнях.
- 8. Збереження кресленика у пам'яті комп'ютера.
- 9. Виведення кресленика на друк.

#### **Графічне завдання:**

- на форматі А3 виконати кресленик, нанести розміри, заповнити основний напис;
- створити папку та зберегти кресленик

#### ПРИКЛАД ВИКОНАННЯ ЗАВДАННЯ

<span id="page-3-2"></span>Перед виконанням роботи необхідно завантажити шаблон у стандартній панелі інструментів меню Файл  $\rightarrow$  Новий  $\rightarrow$  Кресленик. Після завантаження шаблону (рис. 1) і вибору необхідного формату кресленика можна починати виконувати завдання.

| <b>BS SOLIDWORKS</b><br>Файл Правка Вид Вставка Инструменты Окно *<br>E.<br>Cosaam<br>Новыи<br>Карактеристику<br>проект<br>HOBIAN<br>шаблон<br>контроля<br>KOKTDOAT | Удалить Выбрать<br>Запустить Редактировать Редактировать Редактировать<br>(ipbassm/pegaktupos<br>позиции позиции<br>редактор<br>методы<br>операции<br>monatores<br>проекта<br>шаблонов<br>контроля<br>контролл<br>Чертеж Примечание Эскиз Исправление Анализировать Добавления SOLIDWORKS Форматлиста SOLIDWORKS Inspection | $\begin{picture}(120,115) \put(0,0){\line(1,0){155}} \put(15,0){\line(1,0){155}} \put(15,0){\line(1,0){155}} \put(15,0){\line(1,0){155}} \put(15,0){\line(1,0){155}} \put(15,0){\line(1,0){155}} \put(15,0){\line(1,0){155}} \put(15,0){\line(1,0){155}} \put(15,0){\line(1,0){155}} \put(15,0){\line(1,0){155}} \put(15,0){\line(1,0){155$<br>Экспорт в формат 2D PDF.<br>Экспортировать в Excel<br>сведения о<br>поставщиках<br><b>Jernophyposany a rippeer SOLIDWORKS Inspection</b> | $\times$<br>Becnopr # 3D PDF<br>Dischopt eDrawing                                                                                                    |
|----------------------------------------------------------------------------------------------------|----------------------------------------------------------------------------------------------------|----------------------------------------------------------------------------------------------------|----------------------------------------------------------------------------------------------------|
| 昂<br>$B =$<br>$\overline{ }$                                                                                                    | $\odot$ $\ddot{\sim}$ $\odot$ $\mathcal{A}$<br>Формат листа/Размер                                                                                                    | $\leftarrow$ $\rightarrow$ $\vee$ $\uparrow$ $\uparrow$<br>- russian > sheetformat<br>U<br>$\checkmark$<br>Упорядочить -<br>Новая папка                                                                                                    | $O$ Поиск в: sheetformat<br>目、目<br>$\circ$                                                                                                    |
| Чертеж1<br><b>А</b> Примечания<br>$\cdot$ Пист                                                                                                    | • Стандартный размер листа<br>Просмотр<br>√Отобразить только стандартные форматы<br>O63op.                                                                                                    | Имя<br>• Быстрый доступ<br>a3 - bsi.slddrt<br>■ Рабочий стол *<br>a3 - din.slddrt<br>4 Загрузки<br>$\mathcal{A}$<br>a3 - qb.slddrt<br>В Документы №<br>a3 - gost_sh1_land.slddrt<br>a3 - qost_sh1_port.slddrt<br>- Изображения *<br>a3 - gost_sh2_land.slddrt<br>DS.SolidWorks 20<br>a3 - gost sh2 port.slddrt<br>SolidWork<br>$\epsilon$<br>Имя файла: circ *siddn                                                                                                    | Tu <sup>n</sup><br>Дата изменения<br>18.11.2020 11:01<br>Фa<br>18.11.2020 11:01<br>Φa<br>18.11.2020 11:01<br>Фa<br>18.11.2020 11:01<br>$\Phi$ a<br>18.11.2020 11:01<br>Фa<br>18.11.2020 11:01<br>Φa<br>Φa ₩<br>18.11.2020 11:01<br>$\rightarrow$<br>Основные надписи (*.drt, *.sldc |
|                                                                                                    | ○ Пользовательский размер листа                                                                                                    |                                                                                                    | Открыть<br>Отмена                                                                                                    |
|                                                                                                    | Ширина:<br>Въкота:<br><b>GK</b>                                                                                                    | Отмена<br>Справка                                                                                                    |                                                                                                    |

Рис. 1

Спочатку треба створити шаблон основного напису. Для цього натискаємо праву кнопку мишки – Редагувати основний напис (рис. 2).

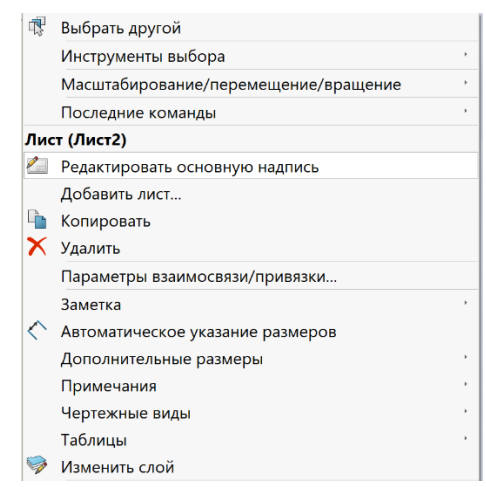

Заповнити основний напис (рис. 3). Зберегти основний напис (рис.4).

|                                    |           |               |       |             | HYLL3Y.ImaAPT.IKF.11.05.01.1 |               |      |         |  |
|------------------------------------|-----------|---------------|-------|-------------|------------------------------|---------------|------|---------|--|
|                                    |           |               |       |             |                              | $\lim$ .      | Maca | Масштаб |  |
| 3 <sub>M</sub>                     | Apk.      | № докум.      | Niðn. | <b>Dama</b> |                              |               |      |         |  |
| Розроб.<br>Перевірив.<br>Т. контр. |           | <b>Іванов</b> |       |             | Геометричні об'єкти          |               |      |         |  |
|                                    |           | Сухарькова    |       |             |                              |               |      |         |  |
|                                    |           |               |       |             |                              | ADK.          |      | Аркушів |  |
|                                    |           |               |       |             |                              |               |      |         |  |
| Н. контр.                          |           |               |       |             |                              | ПГПБс- 21-222 |      |         |  |
| Затв.                              |           |               |       |             |                              |               |      |         |  |
|                                    | Формат АЗ |               |       |             |                              |               |      |         |  |

Рис. 3

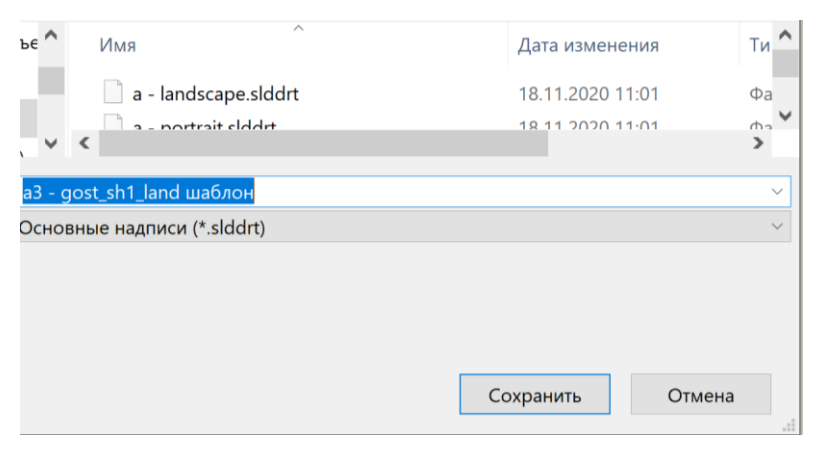

Рис. 4

Далі треба виконати деякі налаштування. На панелі інструментів натискаємо кнопку  $\left|\hat{\mathbb{Q}}\right|$ . Далі обираємо властивості документа - Розміри (рис. 5).

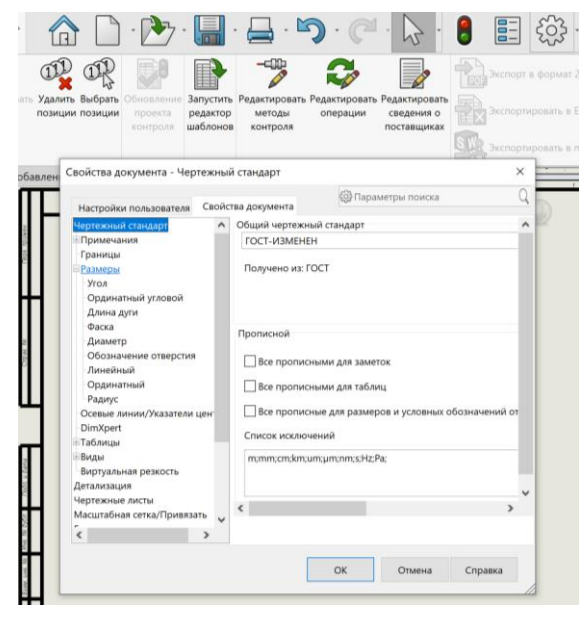

Рис. 5

Налаштовуємо розміри: кут, довжина дуги, фаска, діаметр, лінійний, радіус за зразком (рис. 6). Треба налаштувати для цих параметрів: шрифт і точність одиниць виміру. Треба обрати шрифт «*Gost type A*». Точність одиниць виміру – треба встановити «ні».

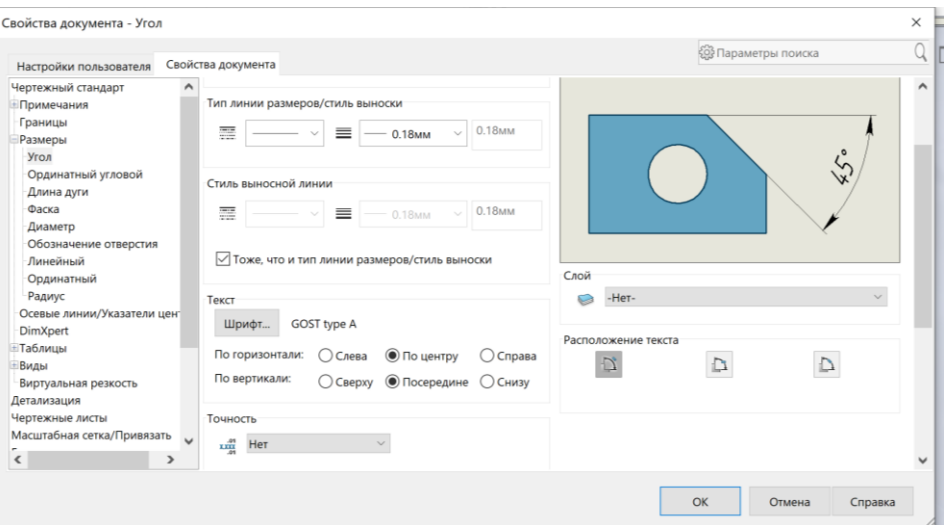

Рис. 6

Для креслення геометричних об'єктів потрібно у стрічці меню SolidWorks обрати закладку *Ескіз* (рис. 7).

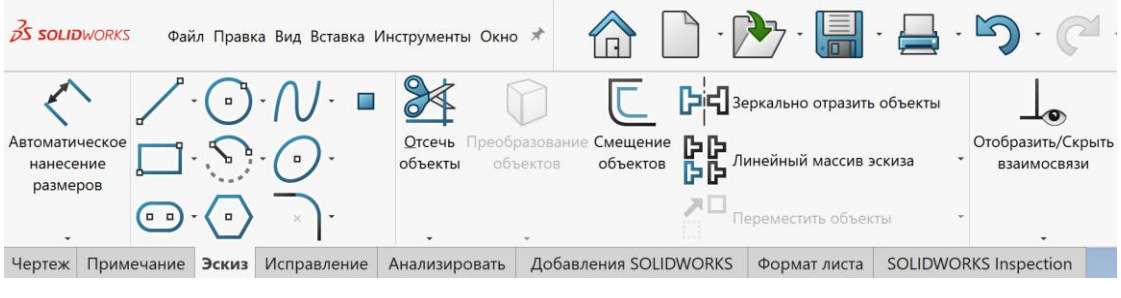

Рис. 7

Зверніть увагу, що біля більшості команд присутній «прапорець» •, після натискання на який, можна побачити різні варіанти виконання цієї команди. Наприклад, побудова прямокутника (рис. 8). При натисканні на «прапорець» поруч з кнопкою «Прямокутник» розкривається панель розширених команд.

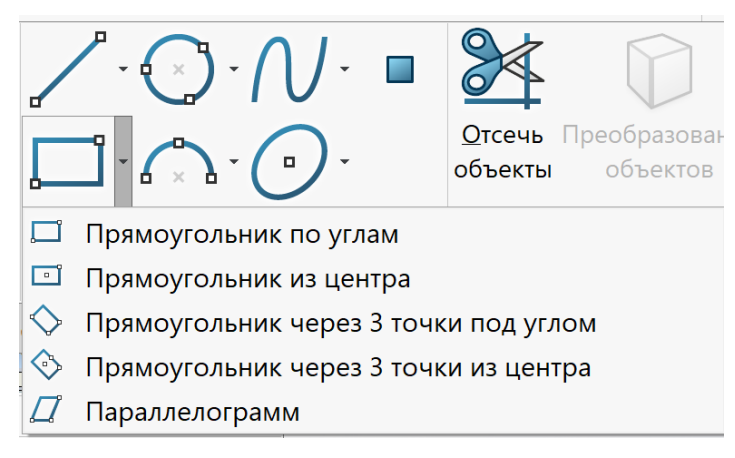

Рис. 8

Важливою особливістю побудови об'єктів у SolidWorks є те, що проставлення точних розмірів можна виконувати не відразу, а пізніше, застосувавши функцію меню «Автоматичне нанесення розмірів».

Використовуючи примітиви в меню *Ескіз*, виконайте графічну роботу. Дані до виконання графічної роботи подано в таблиці 1. Після виконання роботи зберегти файл.

Таблиця 1 - Дані до виконання графічної роботи

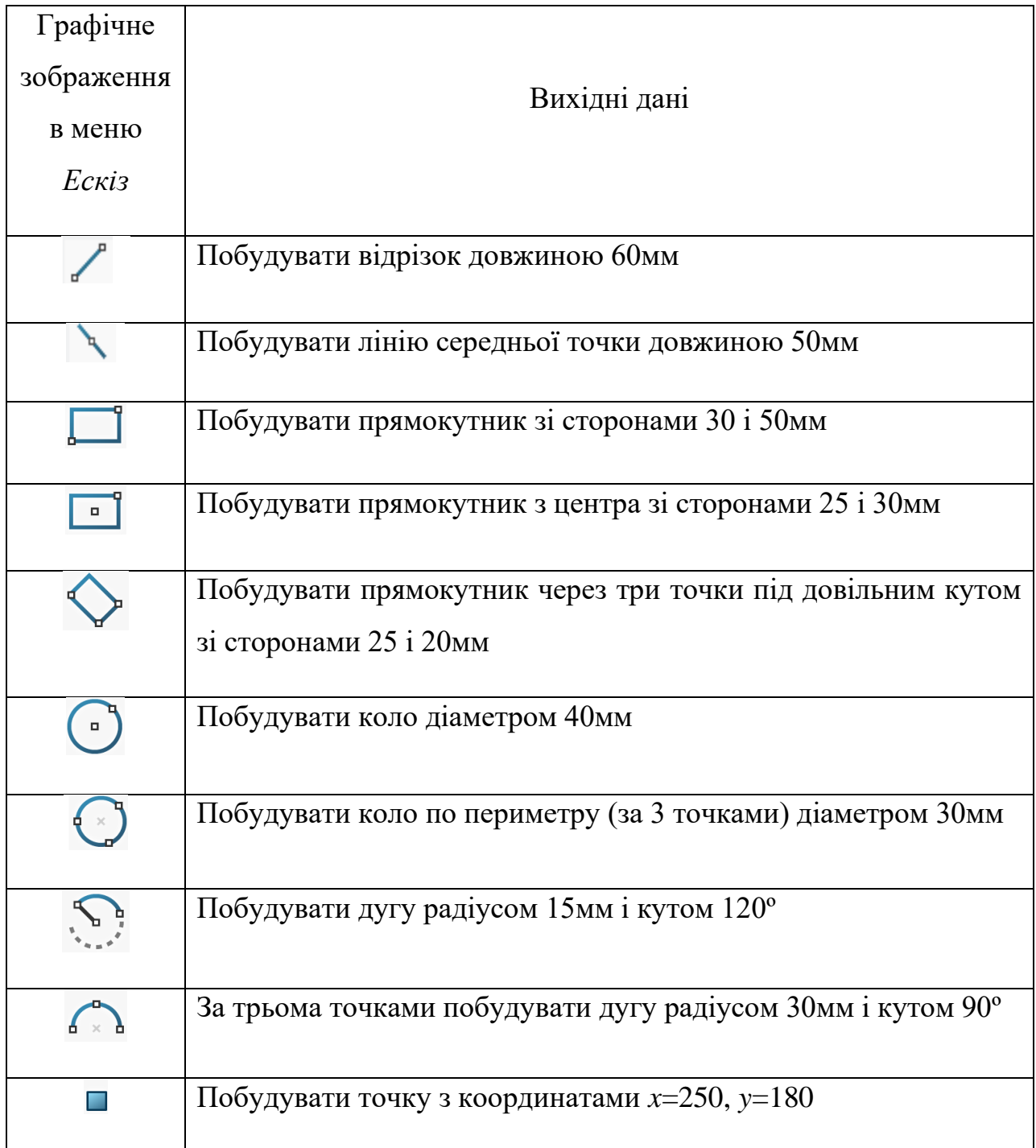

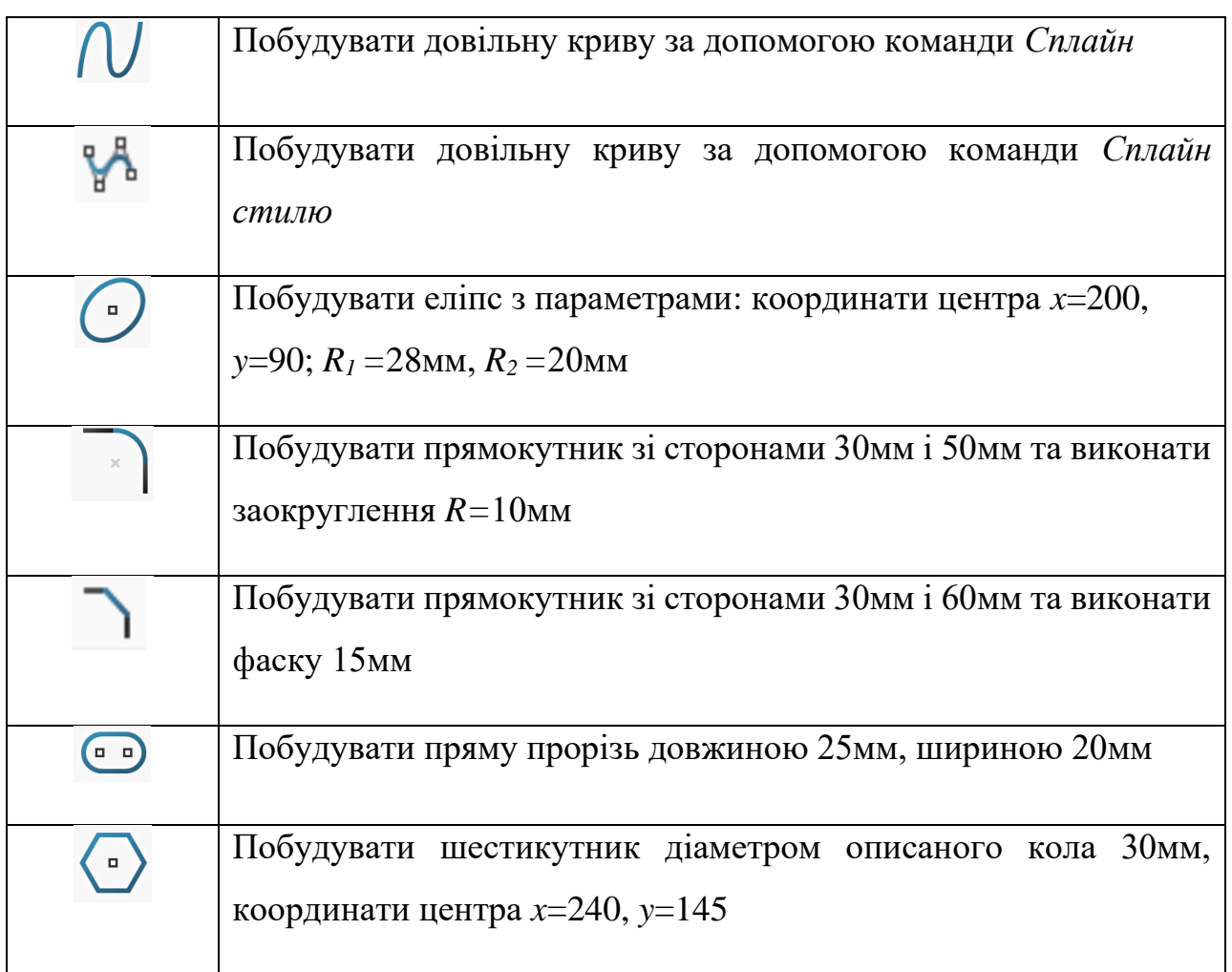

Зразок виконання графічної роботи наведено на рисунку 9.

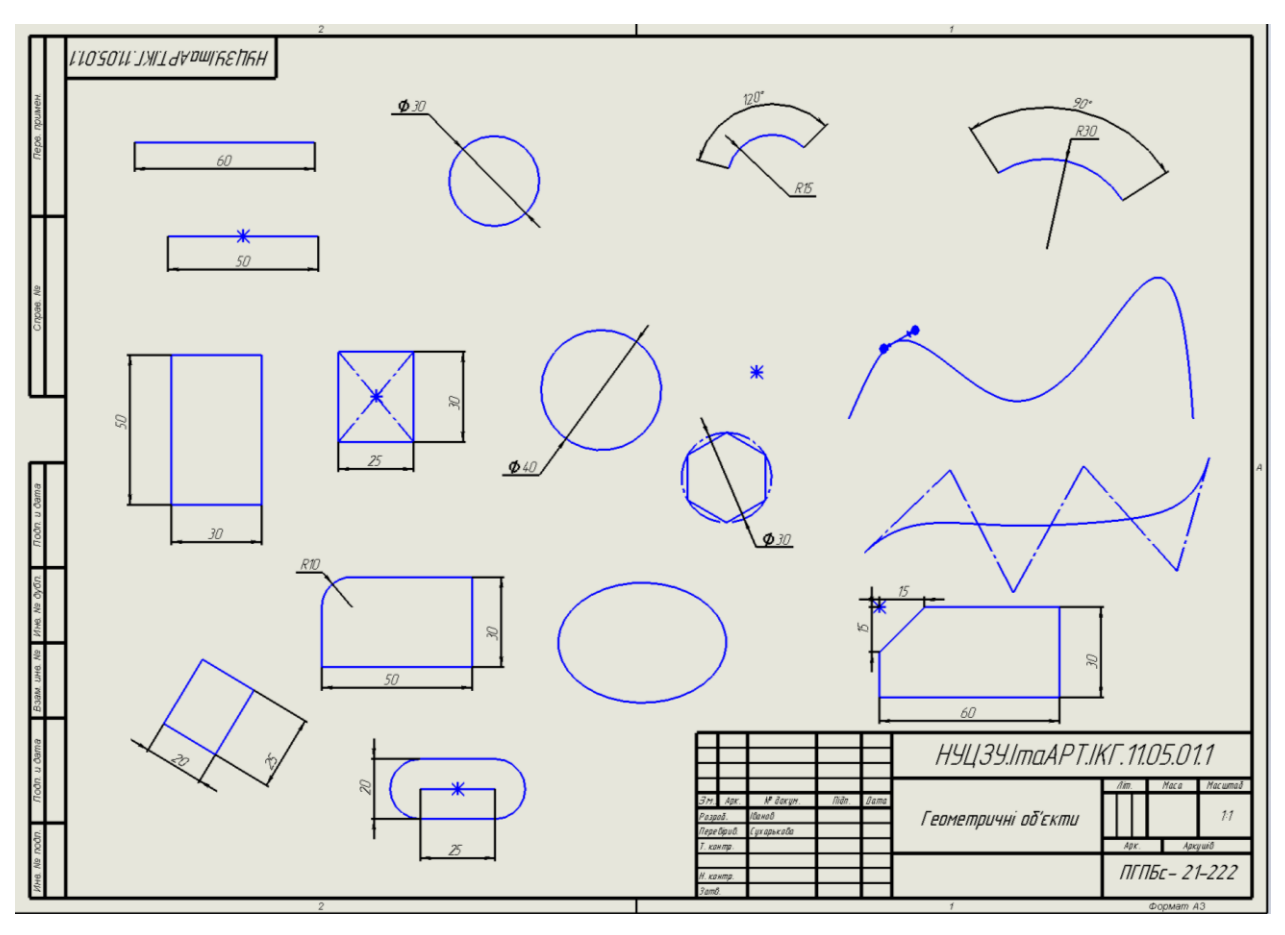

Рис. 9

# **Графічна робота №** 2

# <span id="page-10-1"></span><span id="page-10-0"></span>ПОБУДОВА ЕСКІЗУ ПЛОСКОЇ ДЕТАЛІ З ВИКОРИСТАННЯМ МАСИВІВ

ТА СТВОРЕННЯ ОБ'ЄМНОЇ МОДЕЛІ МЕТОДОМ ВИТЯГУВАННЯ

**Мета роботи:** засвоїти прийоми побудови ескізу з використанням кругового масиву, навчитись редагувати об'єкти, видаляти зайвий контур, накладати взаємозв'язки на об'єкти ескізу та створювати об'ємні зображення з плоских контурів.

## **Графічне завдання:**

- побудувати за індивідуальним варіантом мембрану в режимі Деталь;
- оформити звіт на форматі А3: вид спереду й аксонометричне зображення;
- нанести розміри, заповнити основний напис.

Розглянемо приклад побудови типового завдання (рис.10).

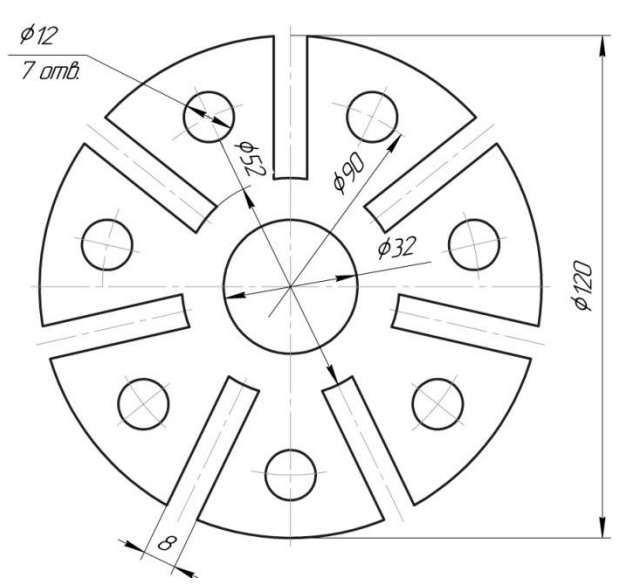

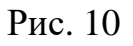

# ПРИКЛАД ВИКОНАННЯ ЗАВДАННЯ

- <span id="page-10-2"></span>1. Створити Новий файл − Деталь.
- 2. Обрати площину спереду. Натиснути кнопку **Ескіз .**
- 3. Побудувати вертикальну та горизонтальну допоміжні лінії (рис. 11),

що проходять через **Початкову точку** , використовуючи лінію середньої точки (рис. 12).

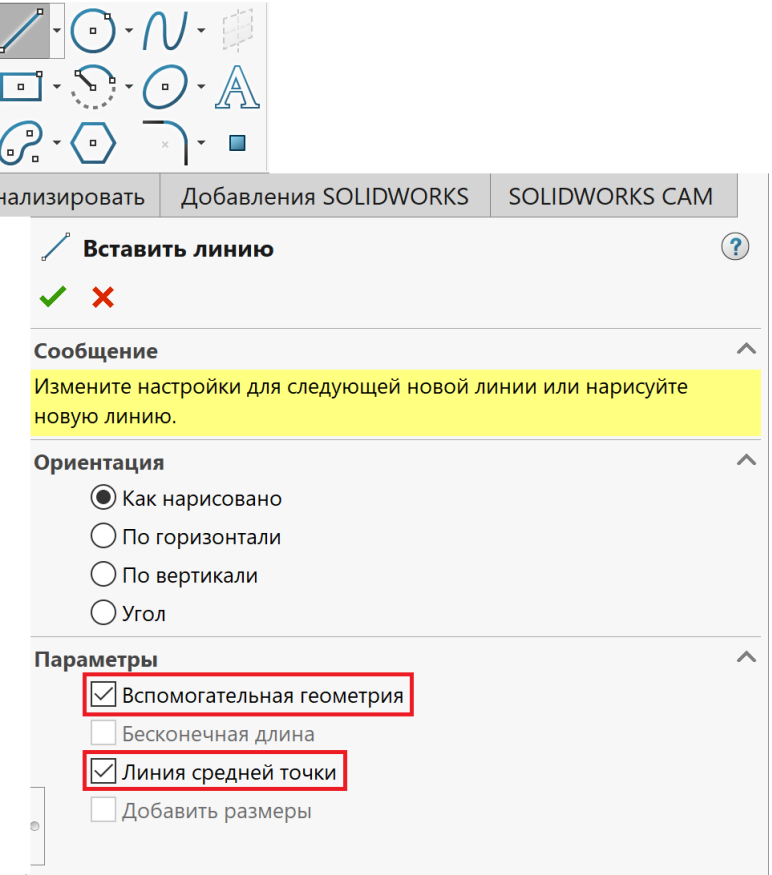

Рис. 11

4. Будуємо зовнішнє коло. Це буде основа мембрани. Будуємо внутрішнє коло. Це буде центральний виріз (рис. 13).

5. Будуємо ще два кола. При побудові великого кола в параметрах обираємо *Допоміжна геометрія* (рис. 14, 15).

6. Проставляємо необхідні розміри (рис. 16).

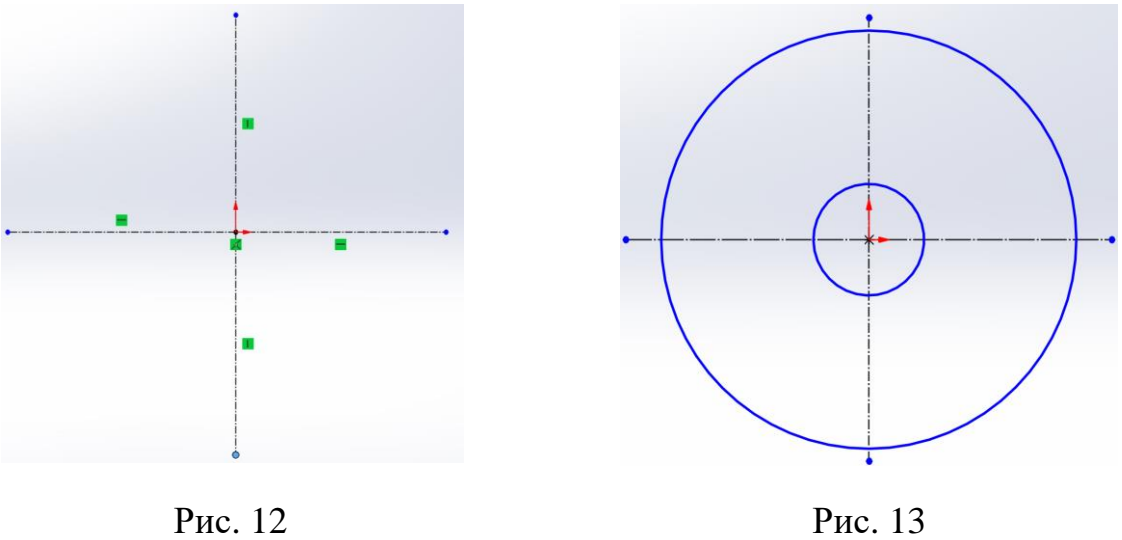

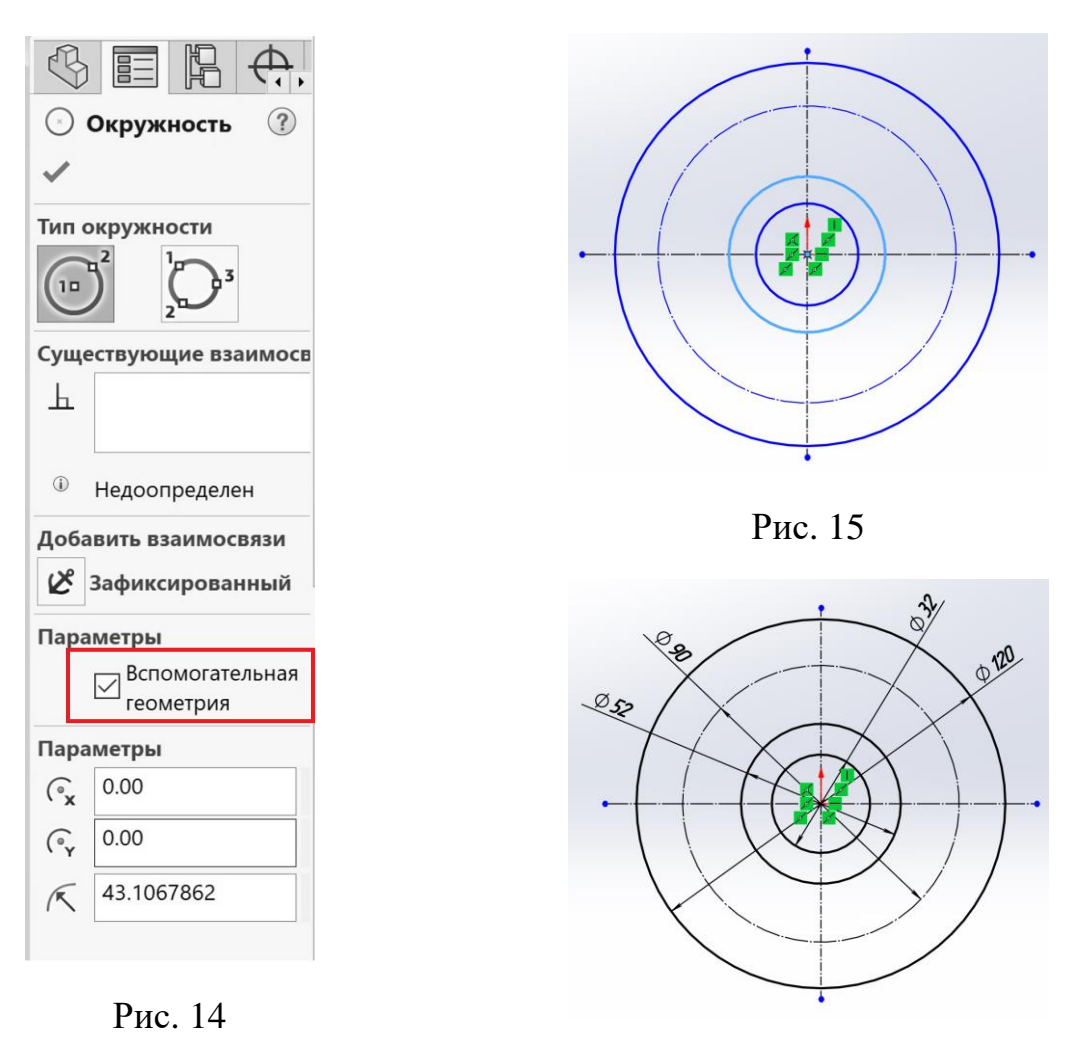

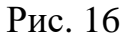

7. Будуємо дві вертикальні лінії згідно до завдання. Якщо одразу не вдалося побудувати вертикальні лінії, то треба буде ще раз натиснути відповідну лінію й через контекстну панель інструментів (з'явиться праворуч від лінії) обрати взаємозв'язок *Вертикальність* . Накладаємо взаємозв'язок *Симетричність* відносно вертикальної осі симетрії. Для цього потрібно натиснути на перший відрізок, далі затискаємо клавішу *Shift* й тиснемо на другий відрізок і ось симетрії. Активується панель властивостей де можна обрати відповідний взаємозв'язок *Симетричність* або через контекстну панель інструментів обрати  $\mathbb{Z}$ . Далі підтверджуємо вибір натиснувши кнопку Ок  $\checkmark$ . Програма автоматично розташує відрізки симетрично відносно осі. Проставити розміри (рис. 17).

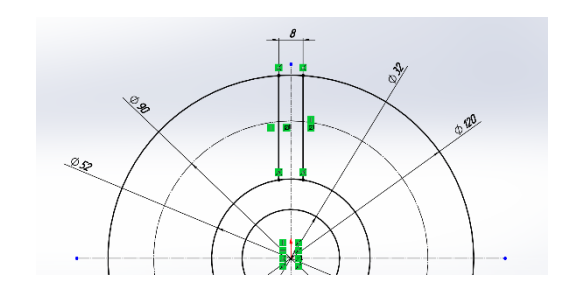

#### Рис. 17

8. Вибираємо *Круговий масив ескізу* (рис. 18)*.* Виділяємо елементи, які необхідно відобразити в масиві. Задаємо кількість елементів. Обов'язково треба вказати на контур кола по якому будується круговий масив. Впевнюємось, що все вірно та створюємо масив (рисунок 19-21).

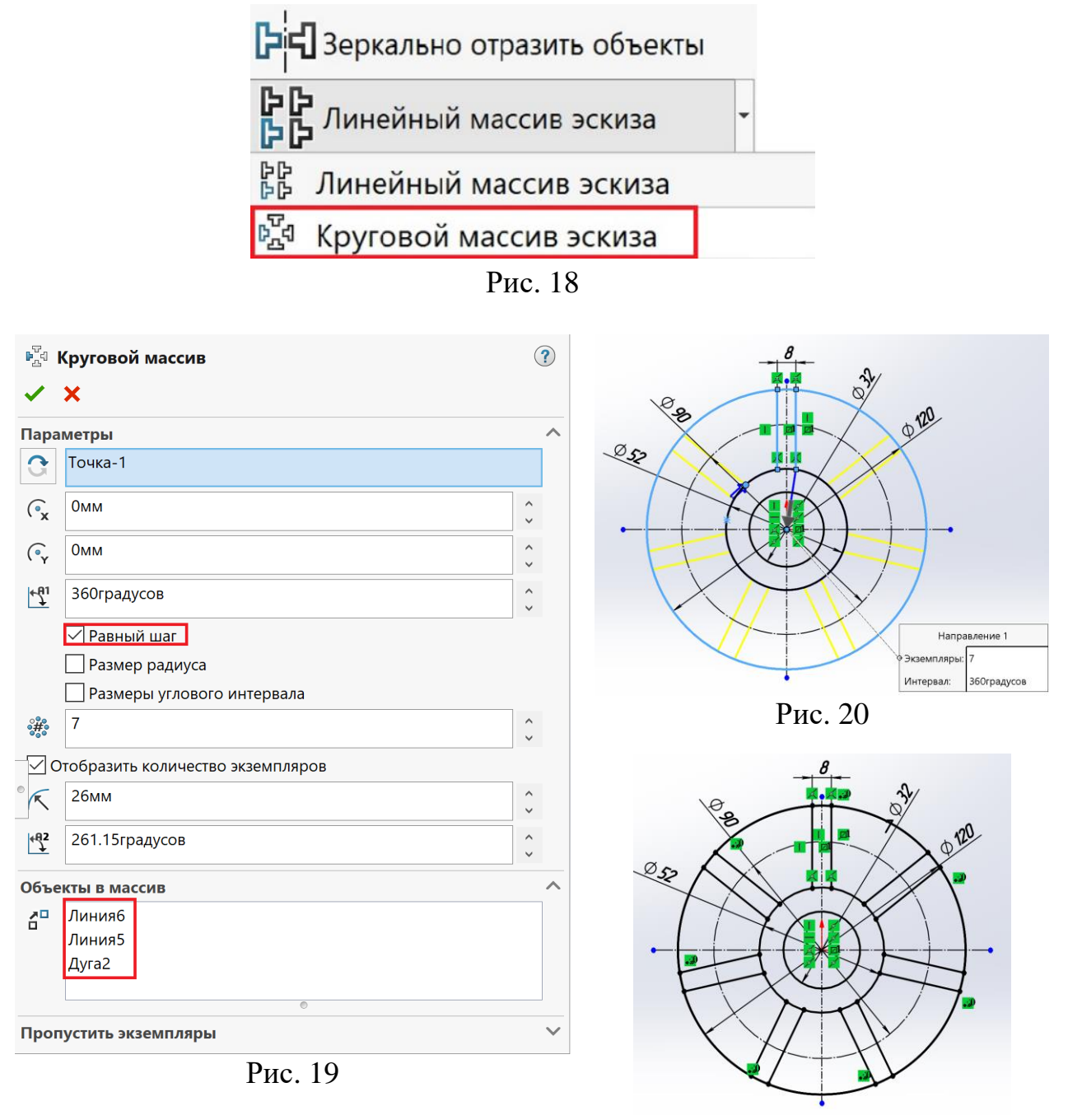

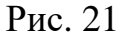

9. Відсікаємо зайві лінії за допомогою інструменту *Відсікти об'єкти* (рис. 22). Затиснувши ліву кнопку миші, тягнемо скрізь контур, який потрібно видалити. Результат видалення наведено на рисунку 23.

10. Далі будуємо коло діаметром 12 мм. Коло будуємо в місці де є перетин осьової з колом, по якому буде будуватись круговий масив (рис. 24). Аналогічно створюємо ще один *Круговий масив* (рис. 25).

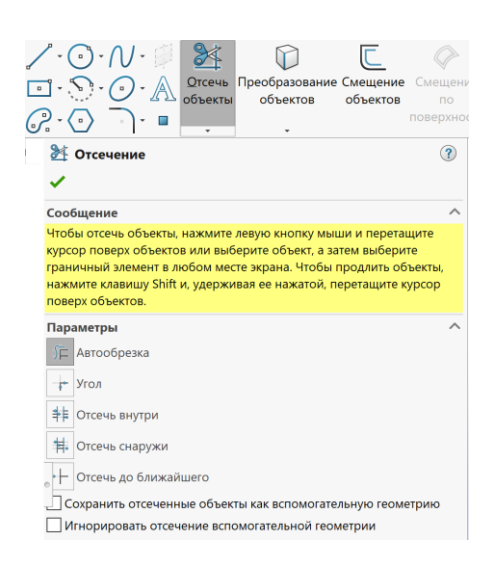

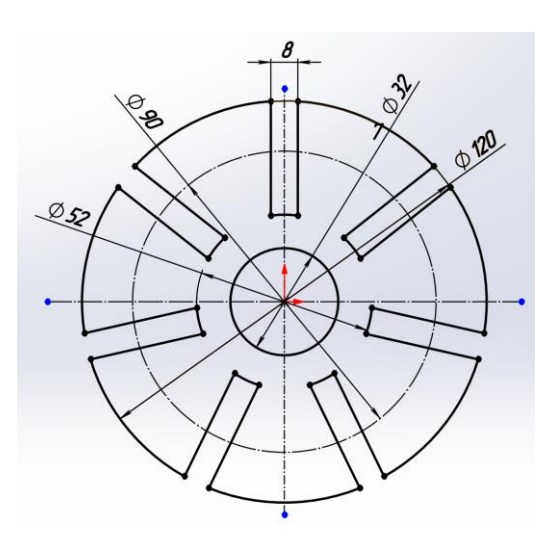

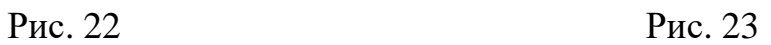

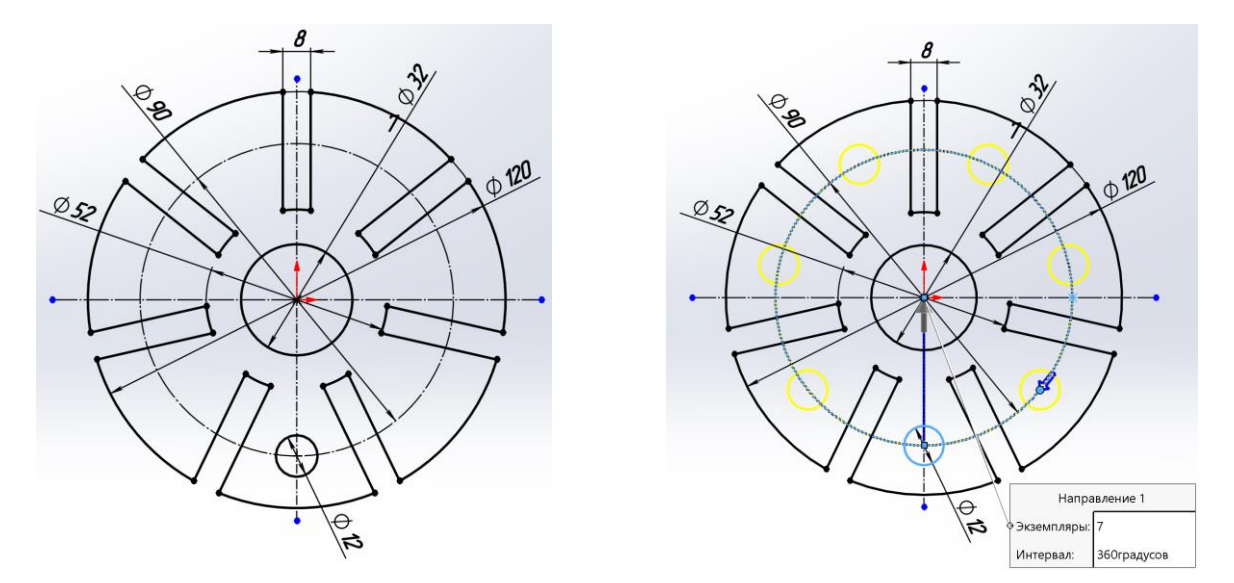

Рис. 24 Рис. 25

Не забуваємо при створенні масиву вказати не тільки на коло, яке буде копіюватись, але й на коло по якому створюється круговий масив. Результат побудови (рис. 26).

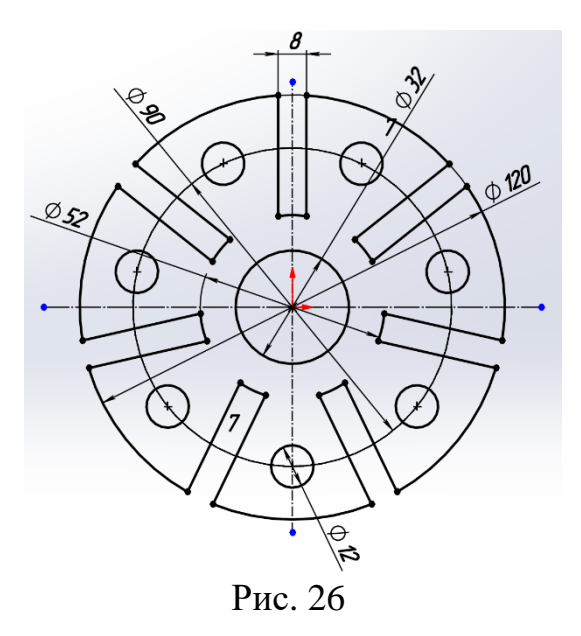

Зверніть увагу, після закінчення побудови ескіз має бути чорного кольору. Це означає, що ескіз повністю визначений.

Далі виходимо з ескізу . На панелі диспетчера задач *Елементи* обираємо інструмент *Витягнута бобишка/основа.* На панелі властивостей вказуємо товщину 10 мм й створюємо елемент натиснувши (рис. 27-28).

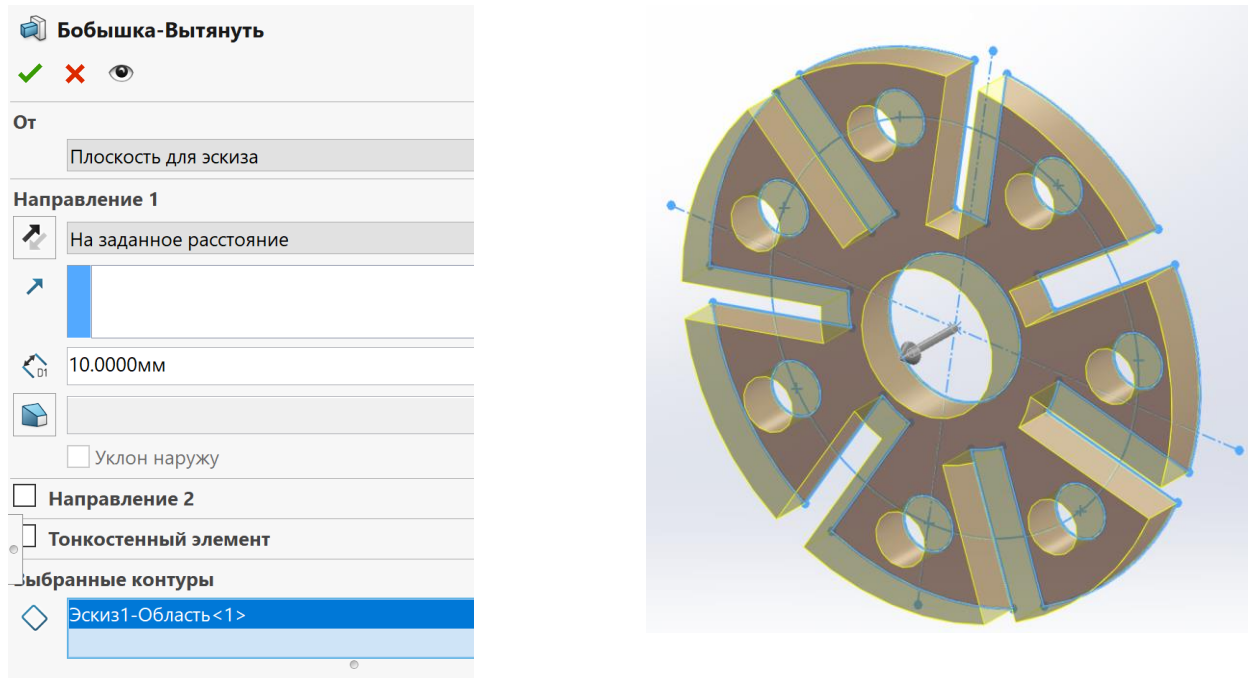

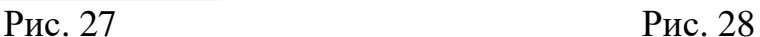

Зразок звіту по роботі на рисунку 29.

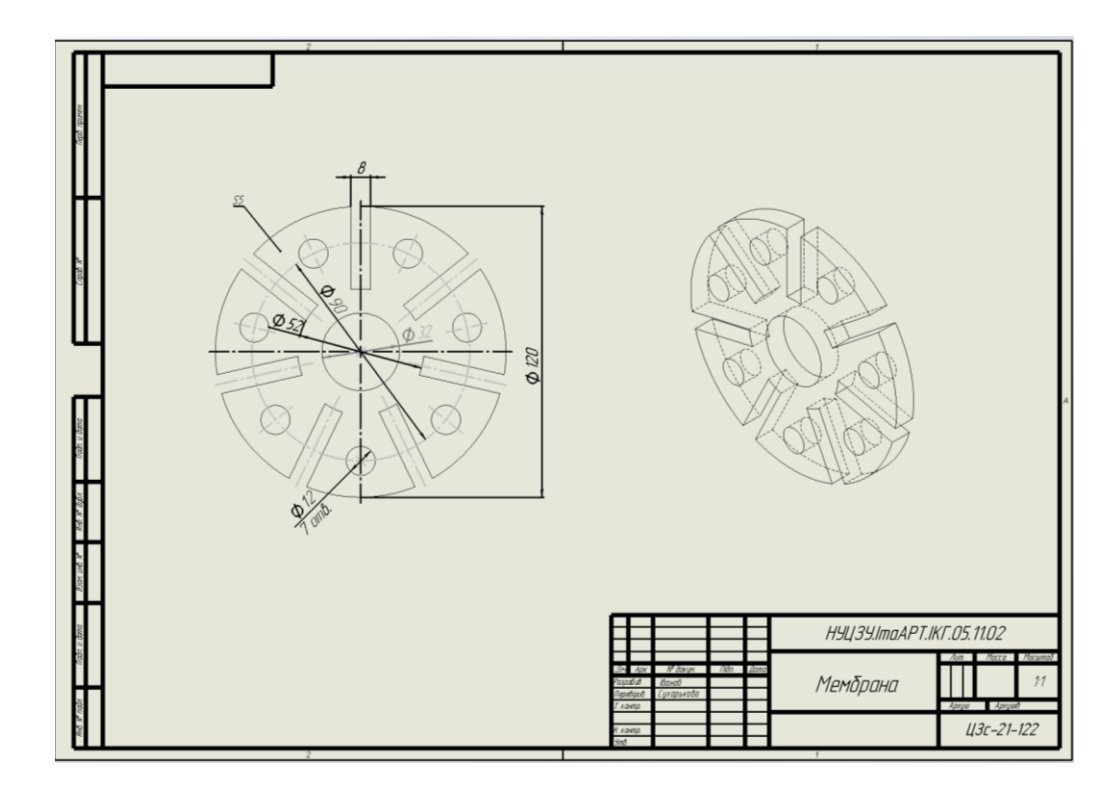

Рис. 29

<span id="page-17-0"></span>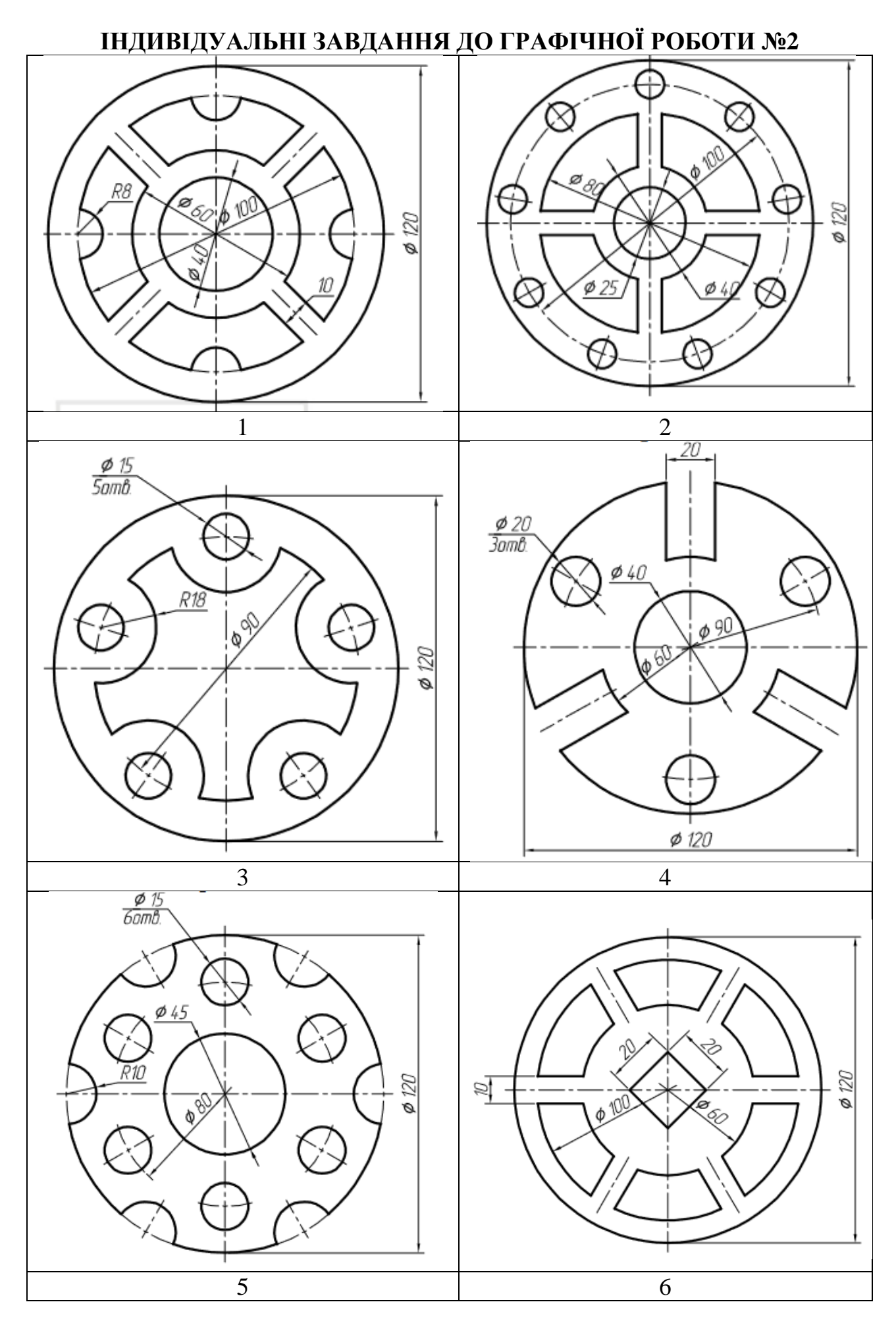

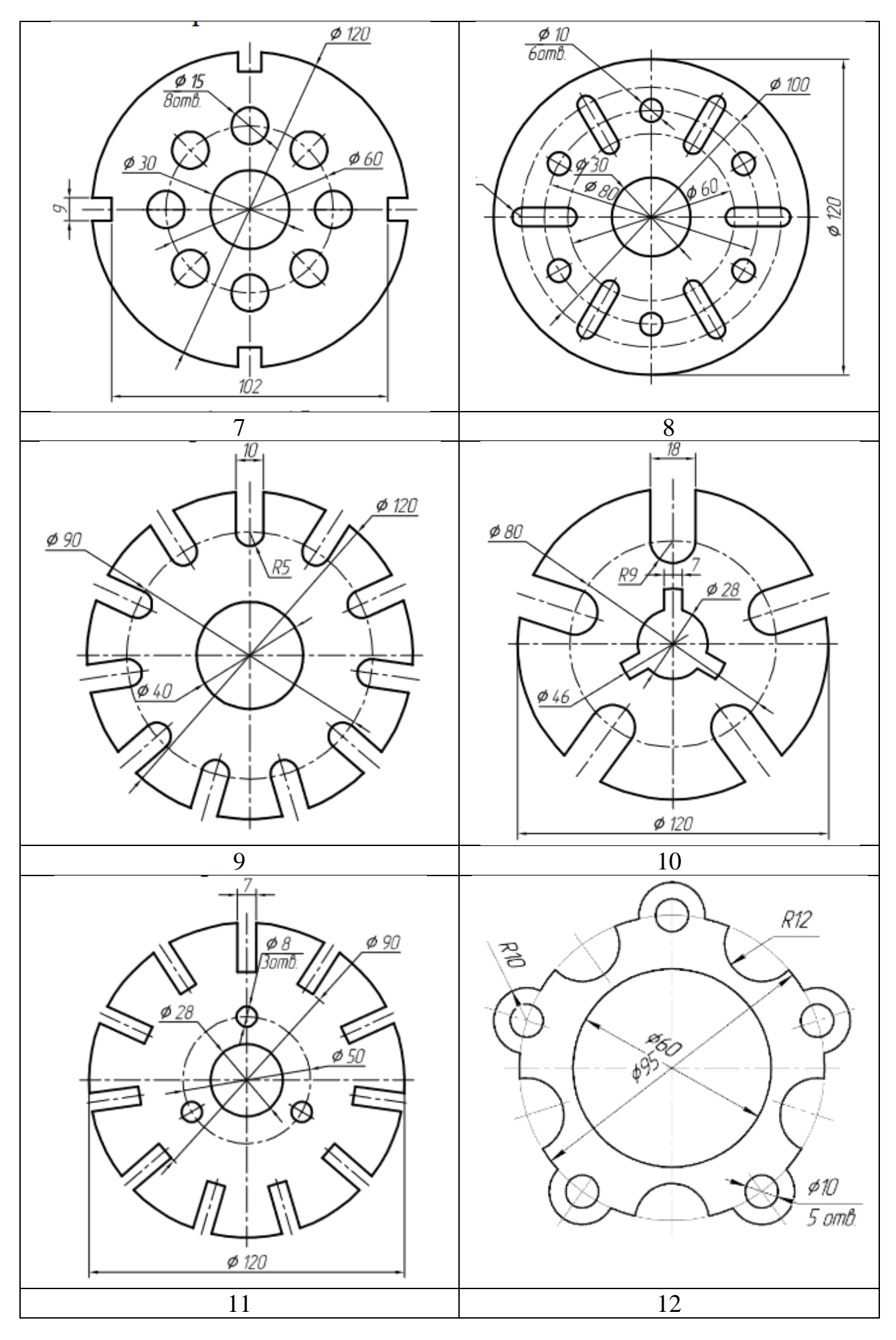

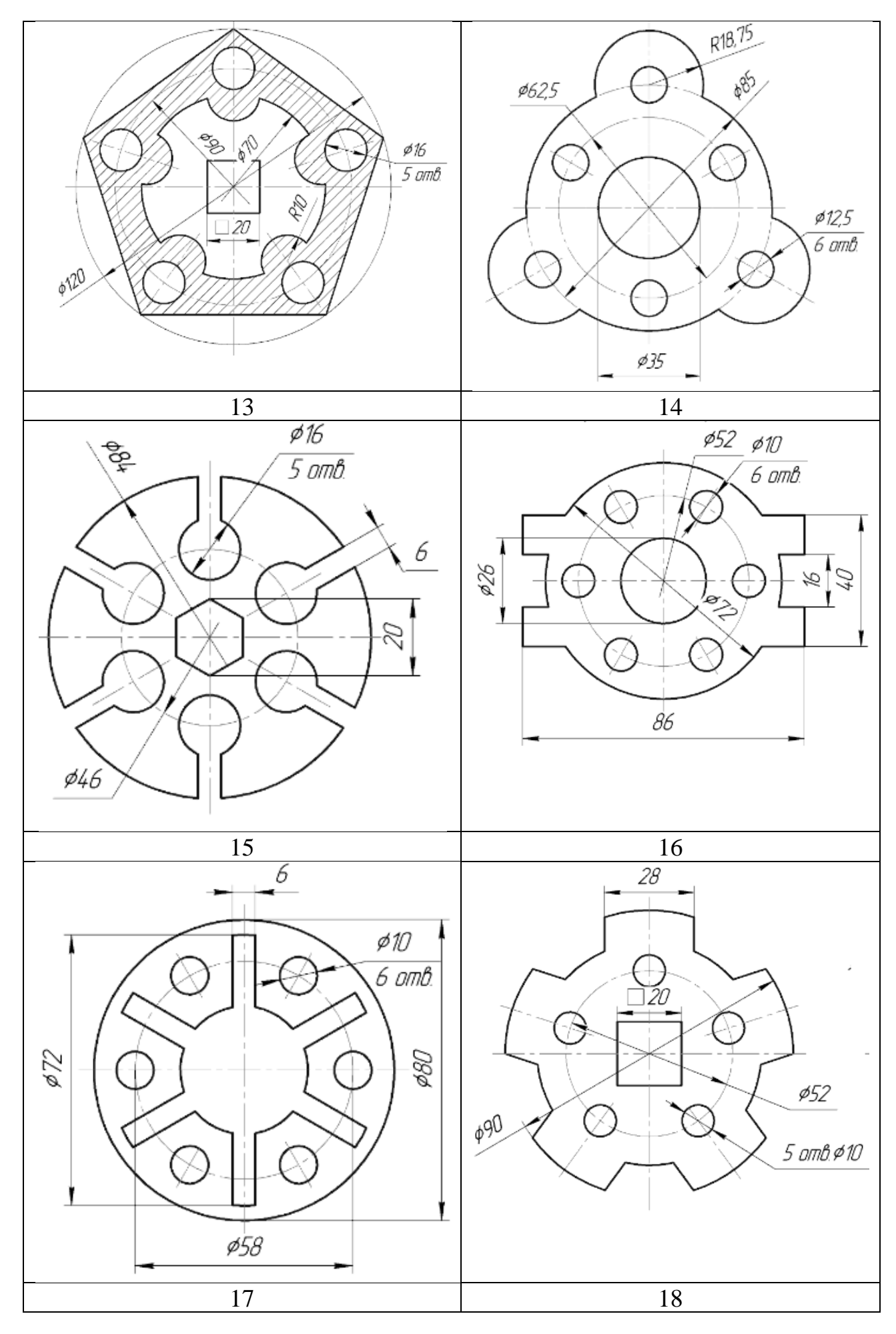

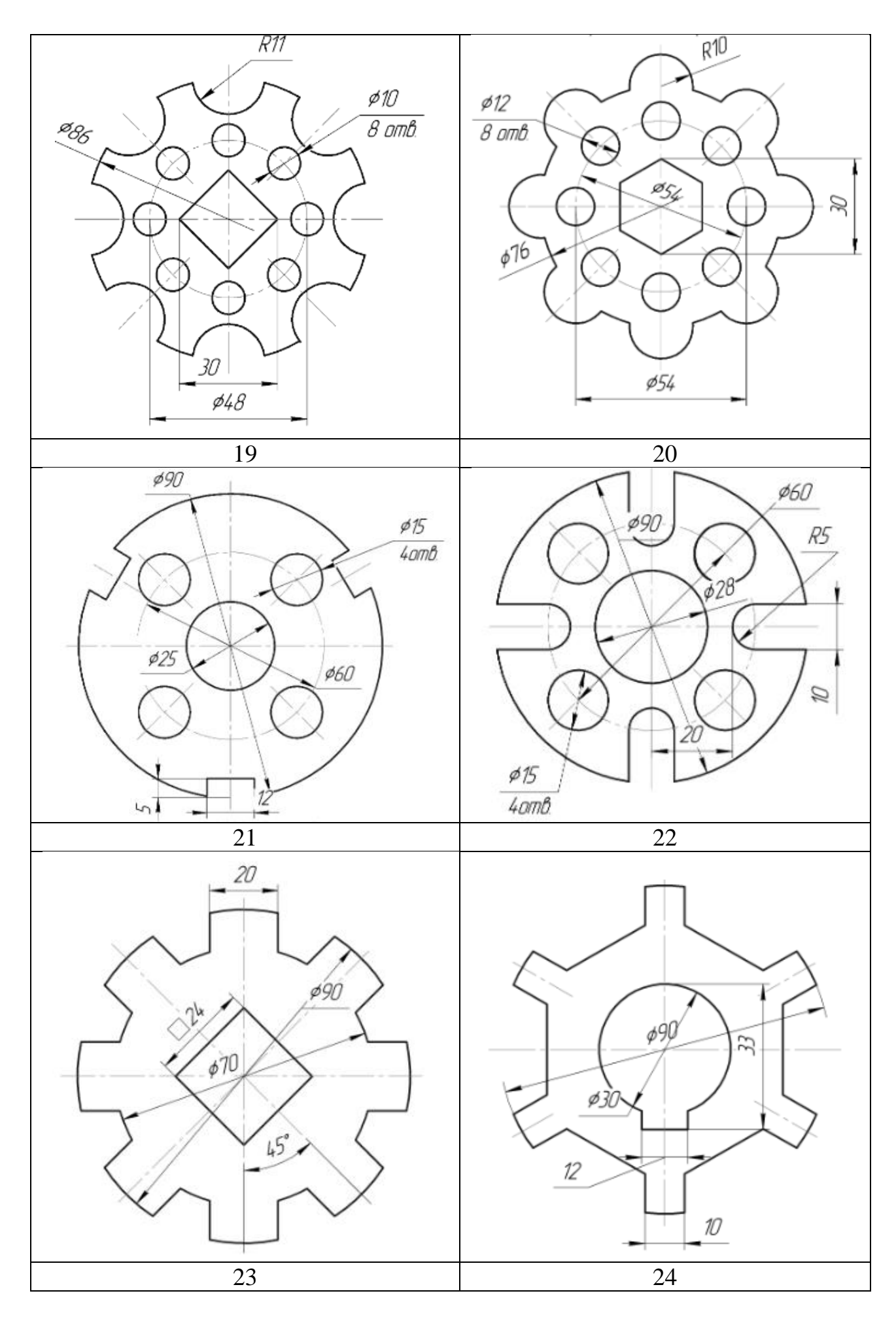

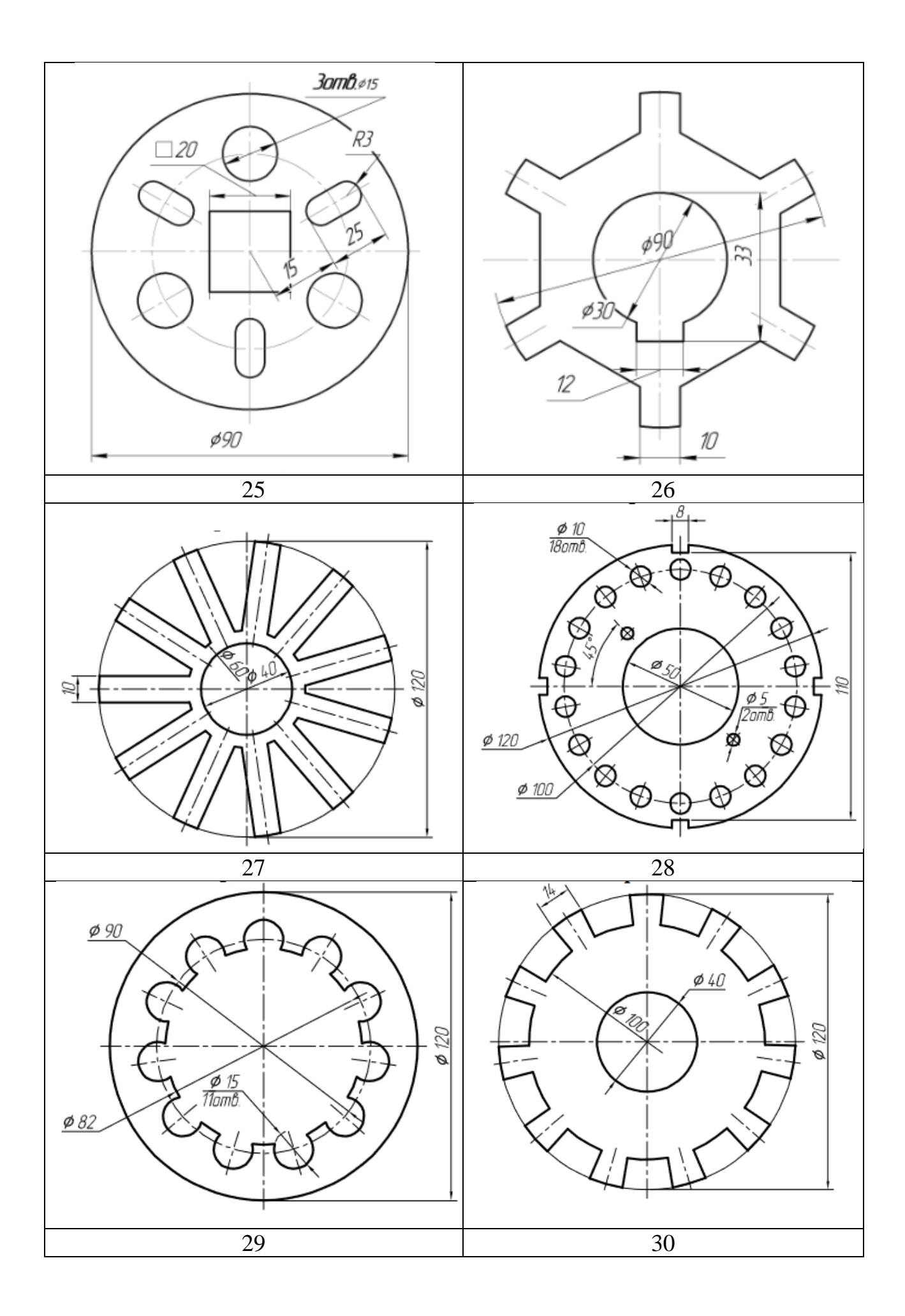

## **Графічна робота №3**

#### ПОБУДОВА ПОВНІСТЮ ВИЗНАЧЕНОГО ЕСКІЗУ

<span id="page-22-1"></span><span id="page-22-0"></span>**Мета роботи:** засвоїти прийоми побудови плоских об'єктів ескізу, способів завдання розмірів і визначення взаємозв'язків об'єктів в системі автоматизованого проектування SolidWorks.

**Графічне завдання:** Відповідно до виданого зображення плоского об'єкта (таблиця 2) виконати побудову повністю визначеного ескізу.

Таблиця 2 - Дані до виконання графічної роботи

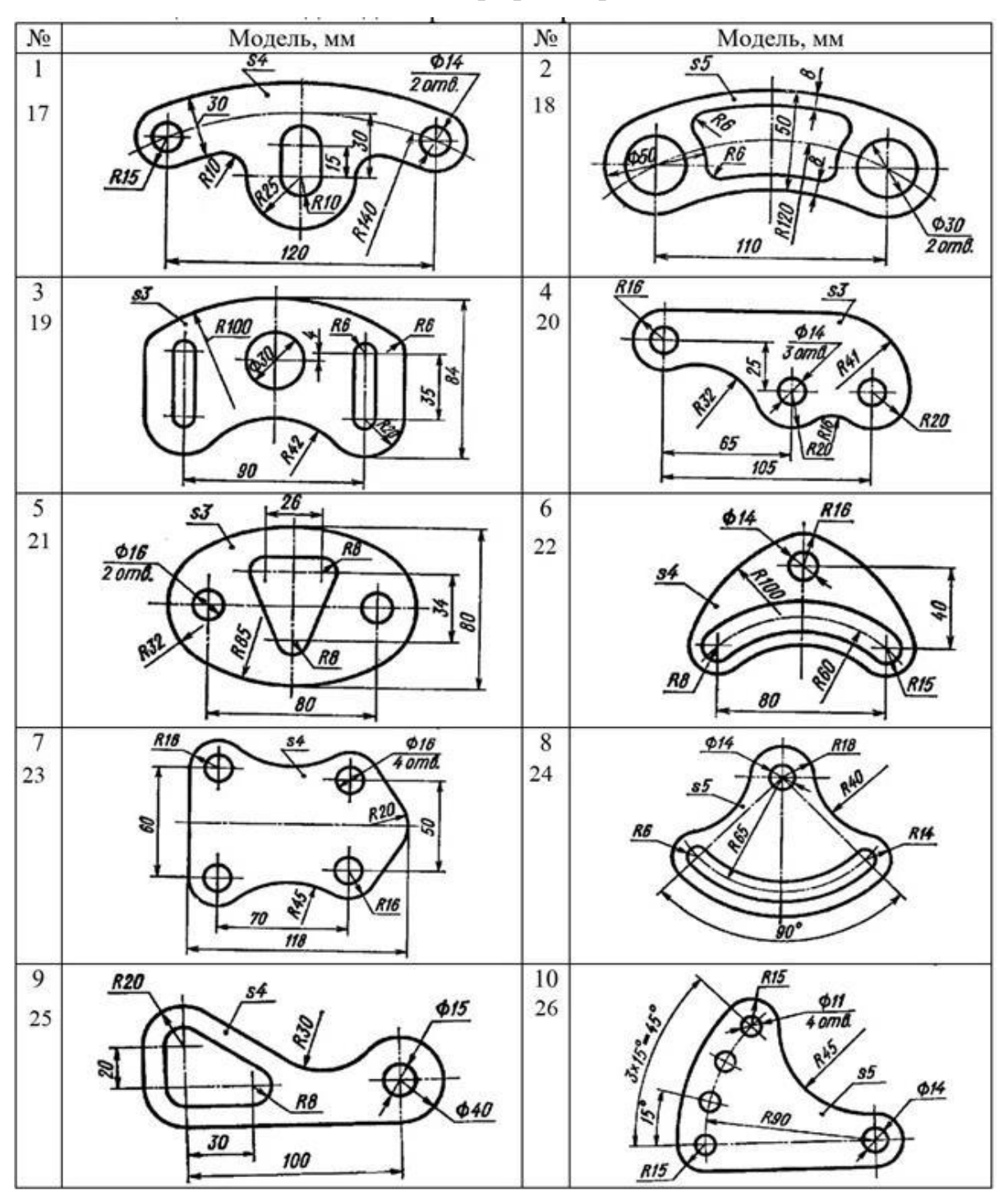

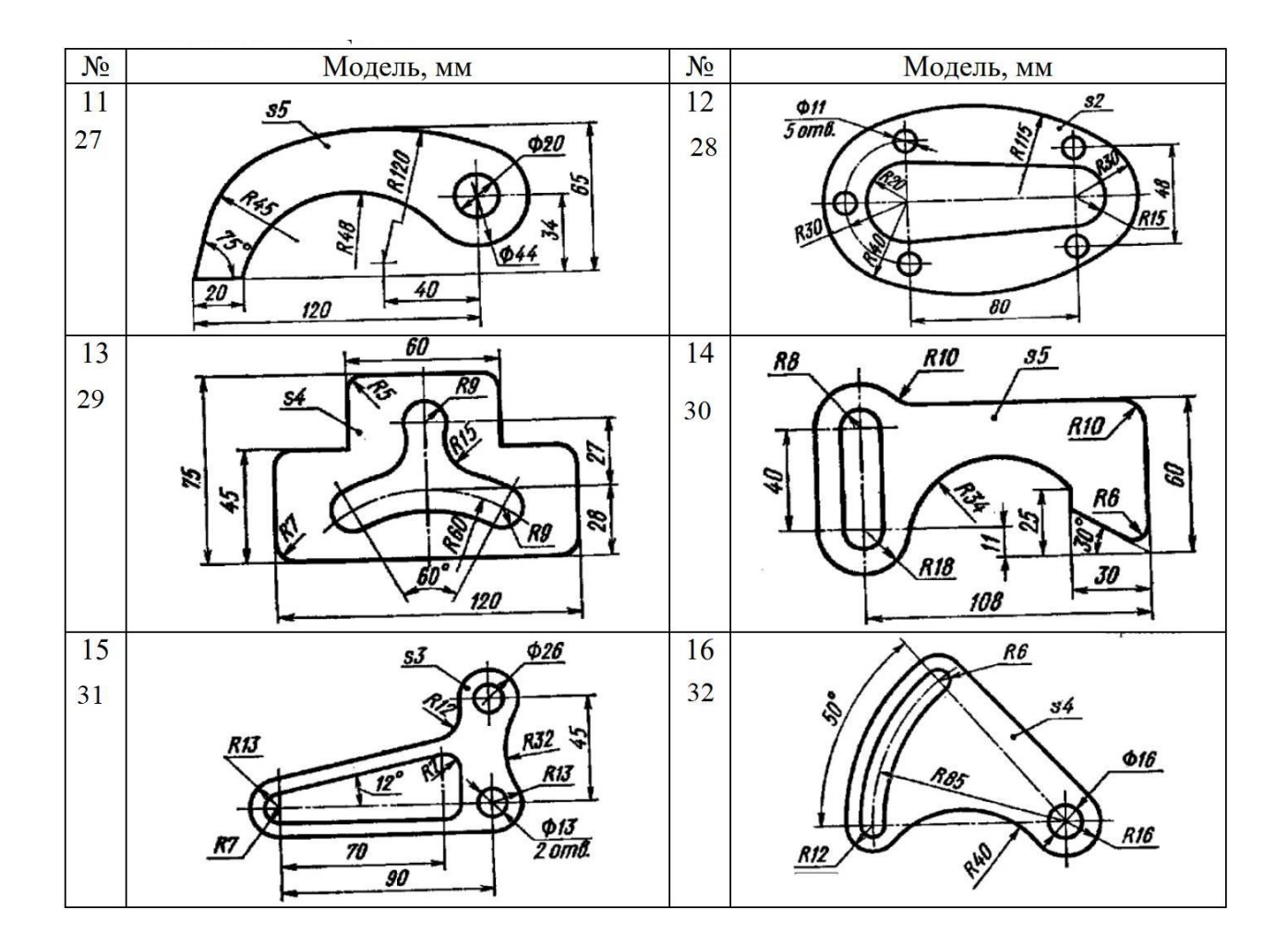

Звіт про виконання роботи надсилається викладачу файлом з розширенням **.SLDPRT**.

# **Графічна робота № 4** МОДЕЛІ ГЕОМЕТРИЧНИХ ТІЛ

#### <span id="page-24-1"></span><span id="page-24-0"></span>**Мета роботи:**

- вивчити прийоми твердотільного моделювання в системі SolidWorks;
- освоїти прийоми побудови видів деталі;
- вивчити прийоми автоматизованої побудови перерізів і розрізів на видах деталей та аксонометрії.

#### **Графічне завдання:**

1. по індивідуальних варіантах побудувати твердотільну модель геометричного тіла;

2. на кресленику формату А3, побудувати три види створеної моделі та оформити вибрані розрізи згідно ДСТУ ISO 128-40:2005, звернувши увагу на правила суміщення видів та розрізів;

3. побудувати натуральну величину перерізу. Положення похилої січної площини для виконання перерізу обирається з таблиці,

4. побудувати прямокутну аксонометрію моделі, невидимі контури внутрішніх поверхонь аксонометрії зобразити штриховими лініями;

5. на кресленику нанести розміри згідно ДСТУ ГОСТ 2.307:2013 .

6. заповнити основний напис згідно ДСТУ 2.104:2013.

<span id="page-24-2"></span>Зразок оформлення графічної роботи наведений на рис. 47.

#### ПРИКЛАД ВИКОНАННЯ ЗАВДАННЯ

Як приклад побудови моделі - розглянемо деталь зображену на рис. 30. Побудова твердотільної моделі деталі починають із побудови призми, від якої потім послідовно віднімемо отвори.

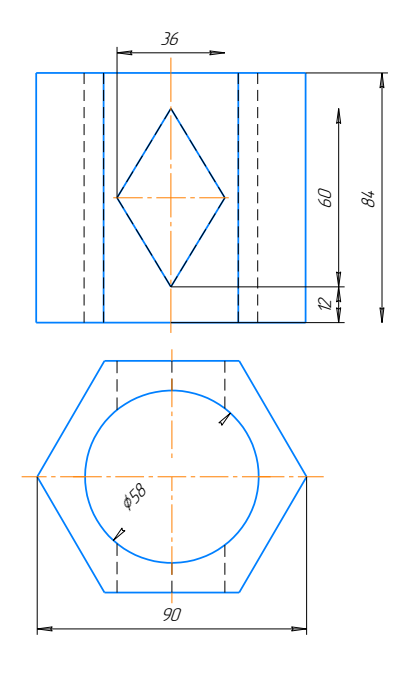

Рис. 30

1. Обираємо площину проекцій, на якій буде накреслений ескіз основи деталі.

Для цієї деталі обираємо в **Дереві конструювання** площину **Зверху**. Після вибору робочої площини за допомогою кнопки **Ескіз** переходимо в режим двовимірного ескізу.

Далі креслимо основу деталі – шестикутник за описаним колом (рис. 31), центр шестикутника обов'язково прив'язуємо до початкової точки. В цьому ж ескізі креслимо коло. Проставляємо розміри згідно до завдання за допомогою

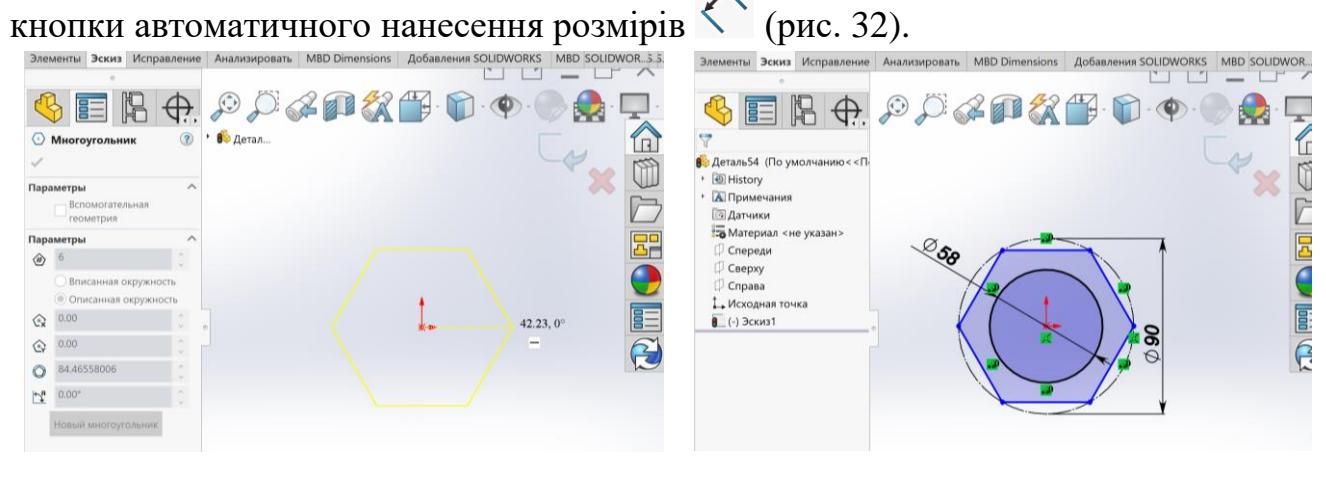

Рис. 31 Рис. 32

Виходимо з ескізу натиснувши в правому верхньому куті кнопку ...

На панелі інструментів **Елементи** обираємо команду Витягнута бобишка / основа  $\mathbb{R}$ .

На панелі властивостей вводимо значення висоти деталі в двох напрямках (рис. 33).

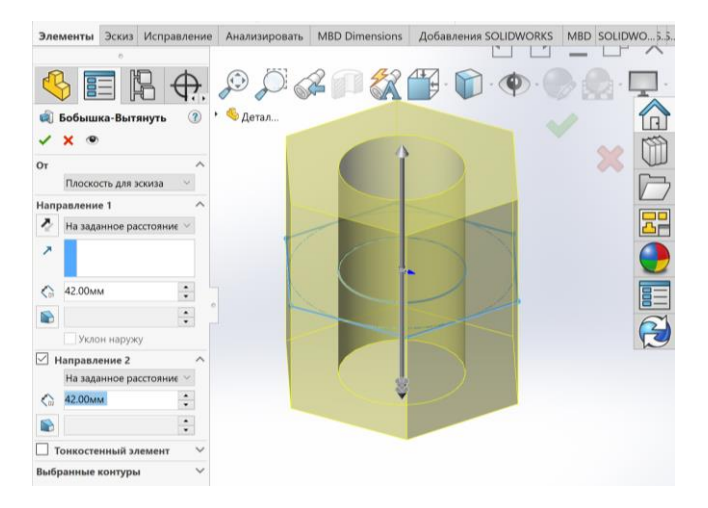

Рис. 33

Після вводу необхідних параметрів натискаємо ОК < .

Ще потрібно побудувати призматичний отвір. Для цього обираємо площину **Спереду** в **Дереві конструювання.** Натискаємо кнопку **Ескіз**. Будуємо контур, накладаємо обмеження, проставляємо розміри (рис. 34).

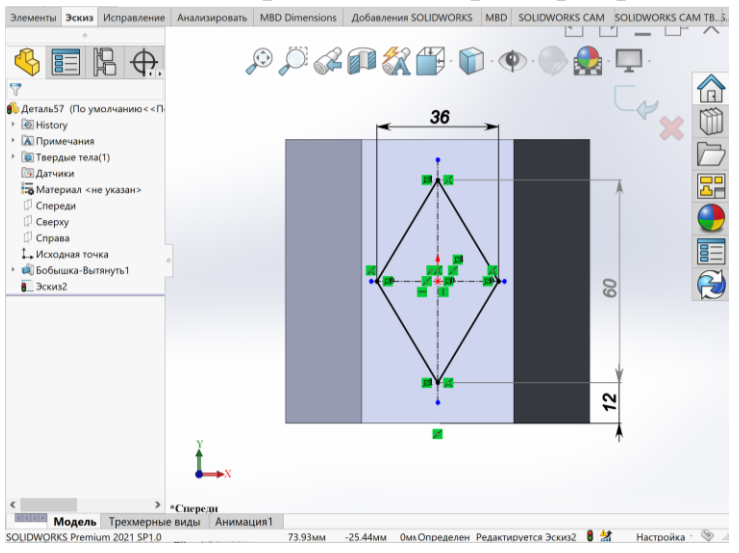

Рис. 34

Виходимо з ескізу . На панелі інструментів **Елементи** натискаємо кнопку **Витягнутий виріз .** Активується панель властивостей, де треба задати необхідні параметри для вирізу. Для того, щоб бачити які відбуваються зміни з деталлю при задаванні параметрів вирізу, необхідно ввімкнути **Орієнтацію-Ізометрія** (рис. 35).

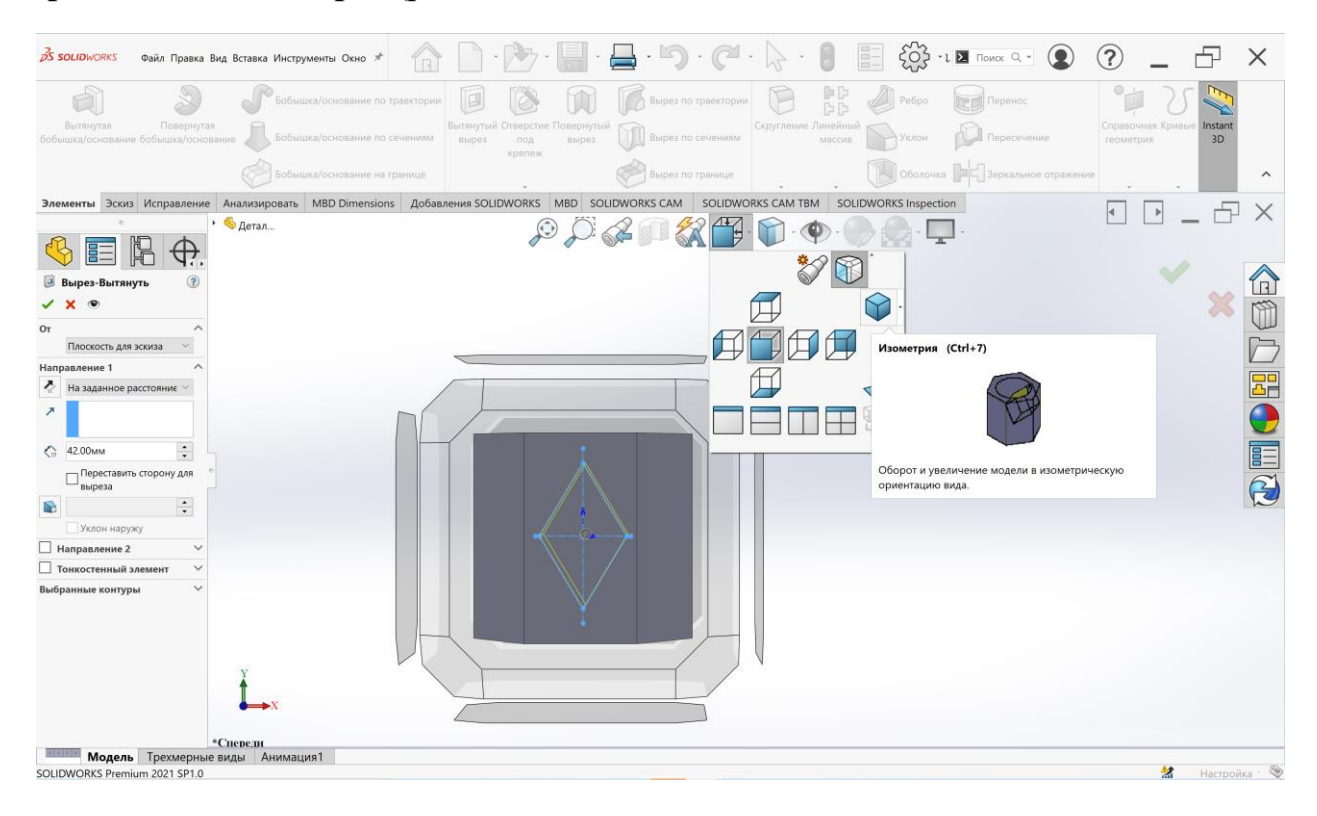

Рис. 35

Виріз виконуємо у двох напрямках від площини ескізу. Оскільки за завданням отвір наскрізний, обираємо спосіб виконання отвору – наскрізний і в напрямку 1, і в напрямку 2 (рис. 36). Натискаємо ОК  $\checkmark$ . Побудовану модель представлено на рисунку 37.

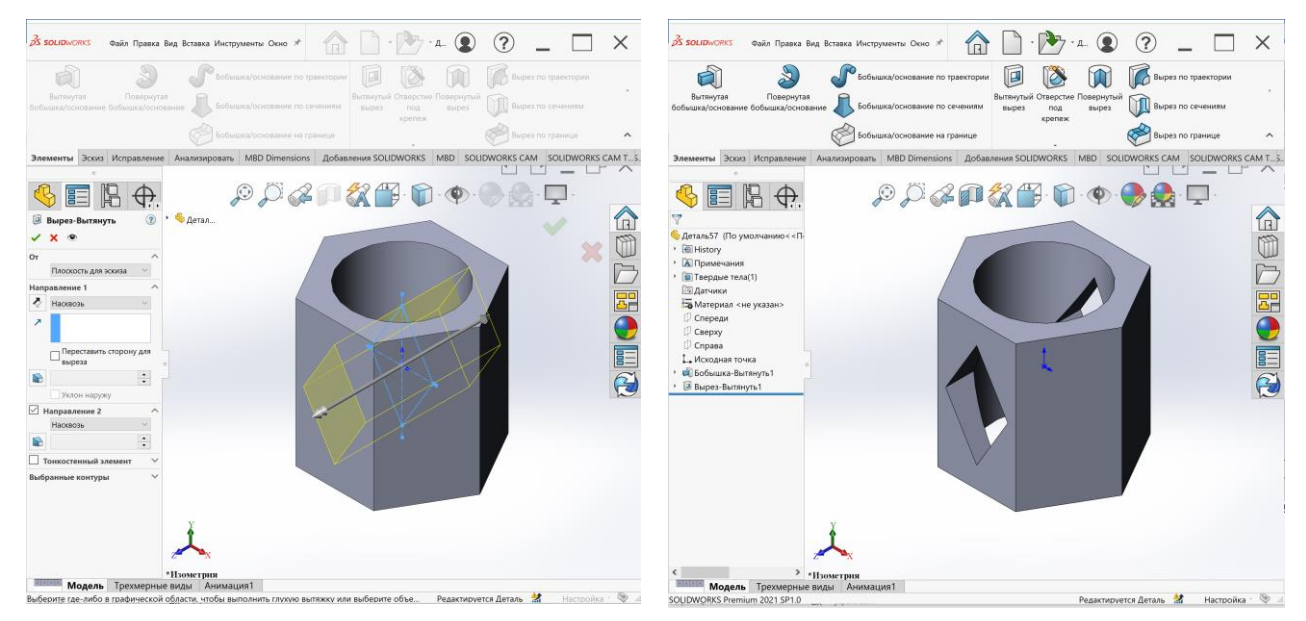

Рис. 36 Рис. 37

## **ПОБУДОВА ВИДІВ, РОЗРІЗІВ ТА ПЕРЕРІЗІВ**

<span id="page-28-0"></span>Послідовність побудови кресленика наступна:

1. У відкритому документі побудованої 3D моделі обираємо створити кресленик з деталі (рис. 38). Далі натискаємо Огляд, обираємо шаблон, що було створено в графічній роботі №5 (рис. 39).

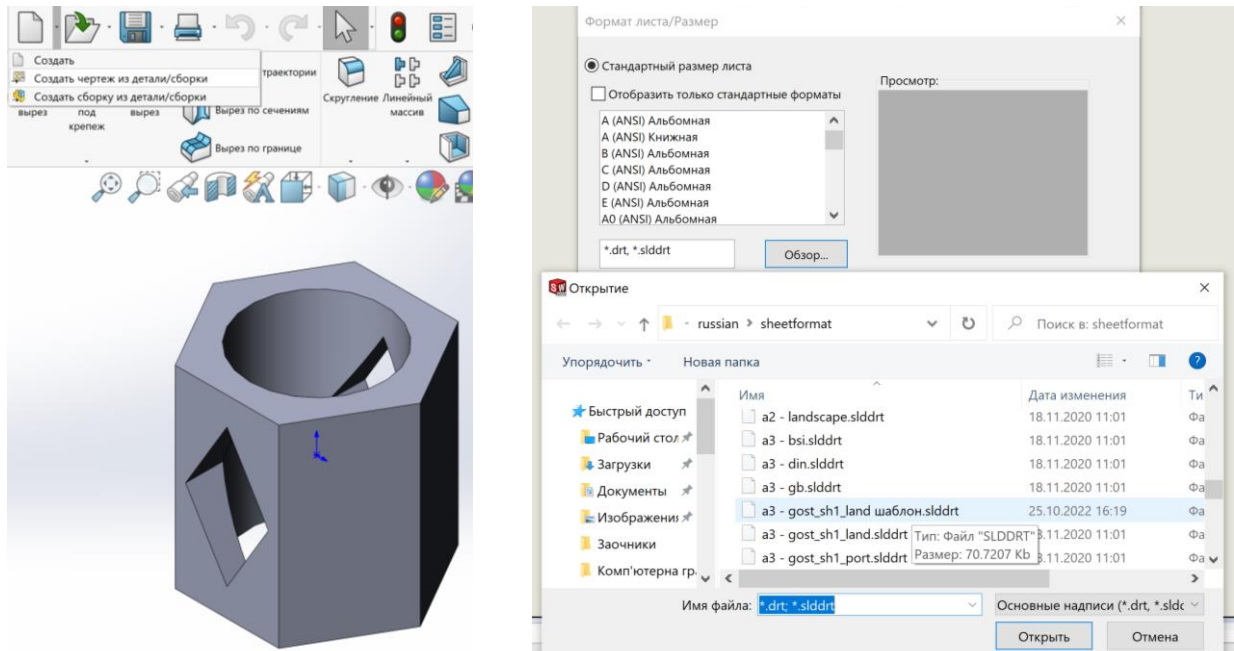

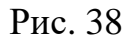

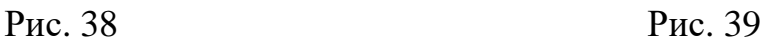

2. На палітрі видів **Ен**обираємо вид спереду й переміщуємо на формат, далі вид зверху, вид зліва. Після вставки трьох видів перериваємо дію за допомогою клавіши ESC на клавіатурі. Знов активуємо палітру видів **В** і переміщуємо ізометрію на поле кресленика. При цьому активується панель властивостей, на якій треба ввімкнути дзеркальне відображення. Якість зображення треба встановити -невидимі лінії відображаються (рис. 40).

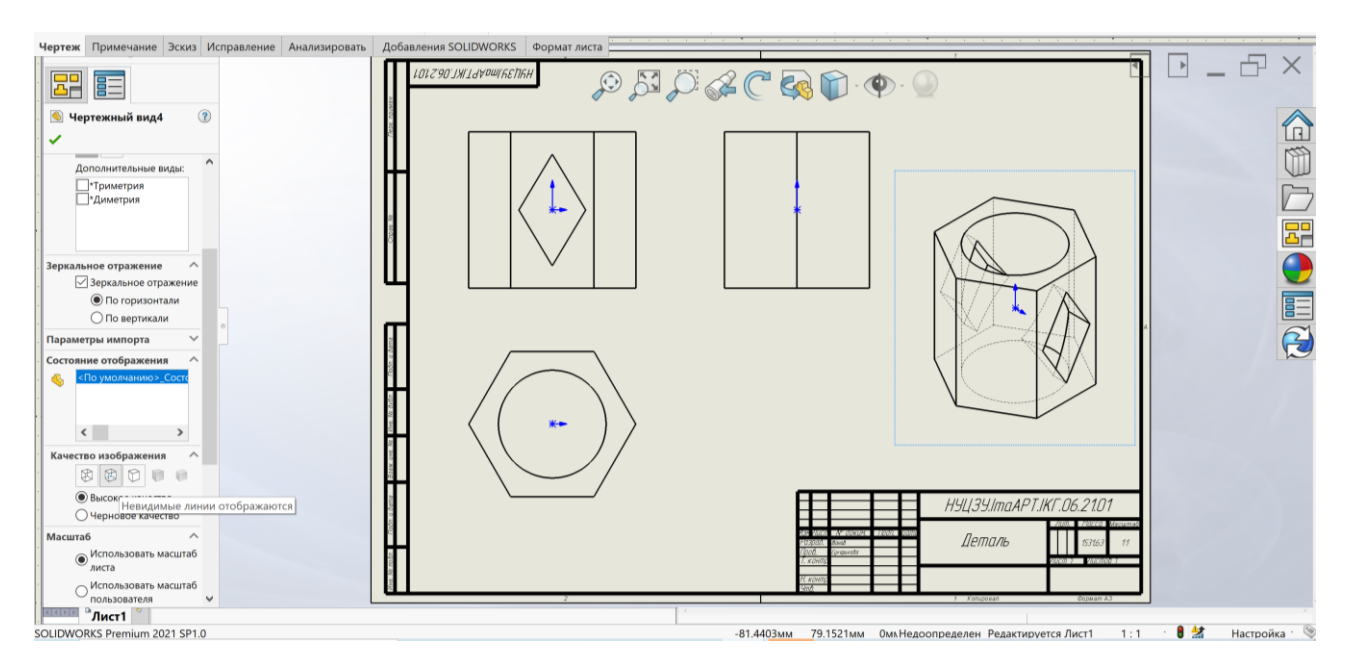

Рис. 40

#### 3. Далі необхідно побудувати переріз деталі січною площиною.

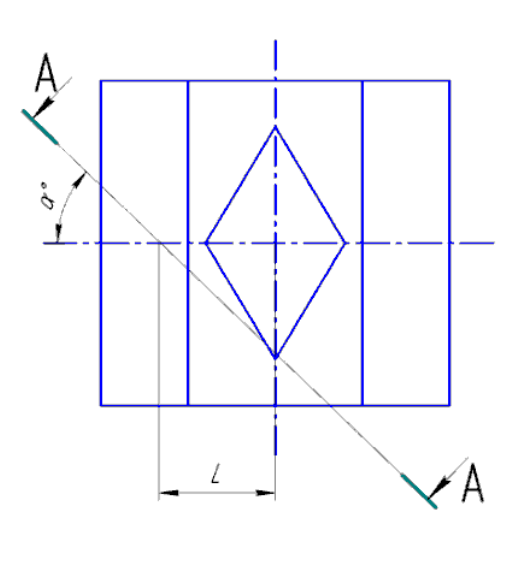

Положення січної площини для виконання перерізу підбирають наступним чином:

a) підібрати шифр (a,b,c) де: а – номер групи (наприклад якщо група ПБ-21-222, то а = 2); bc - номер за списком в журналі групи (наприклад слухач має номер 3 тоді  $b = 0$ , с = 3), якщо  $b = 0$ , то необхідно брати  $b = 3$  (тобто для даного прикладу  $a = 2$ ,  $b =$ 3,  $c = 3$ );

b) січна площина буде розташована у площині, що дорівнює b (при b = 2 – на  $\pi$ 2);

c) кут нахилу площини α відкладаємо проти годинникової стрілки від додатного напрямку осі  $X_{12}$  у площинах  $\pi_1$  та  $\pi_2$  відповідно або від додатного напрямку осі У<sub>3</sub> на площині  $\pi_3$  та визначаємо його за формулою «=7⋅a⋅c;

d) відстань від початку координат до точки перетину січної площини з віссю  $X_{12}$  на площинах  $\pi_1$  та  $\pi_2$  або віссю  $Y_3$  на площині  $\pi_3$  визначаємо за формулою  $L = \frac{10 \cdot c}{a}$  $\frac{64}{a}$  – 25.

В якості прикладу розглянуто 21 варіант, група ПБ-21-222. Отже а=2, b=2,  $c=1$ .

$$
\alpha = 7 \cdot a \cdot c = 7 \cdot 2 \cdot 1 = 14^{\circ}; L = \frac{10 \cdot c}{a} - 25 = \frac{10 \cdot 1}{2} - 25 = -20.
$$

Перед позначенням розрізу спочатку треба побудувати положення січної площини згідно розрахунку (рис. 41). Оскільки b=2, січну площину розташовуємо в П2. Далі натискаємо на панелі інструментів кнопку **Розріз** і розміщуємо вздовж лінії січної площини (рис. 42). Після розміщення лінії розрізу на кресленику автоматично з'являється розріз. Для того, щоб змінити його на переріз на **Панелі властивостей** обов'язково треба обрати **Січна грань.** Далі розміщуємо переріз на вільному місці кресленика. Оскільки переріз будується в проекційному зв'язку, цей зв'язок можна вимкнути за допомогою затиснутої клавіши **Ctrl** (рис. 13).

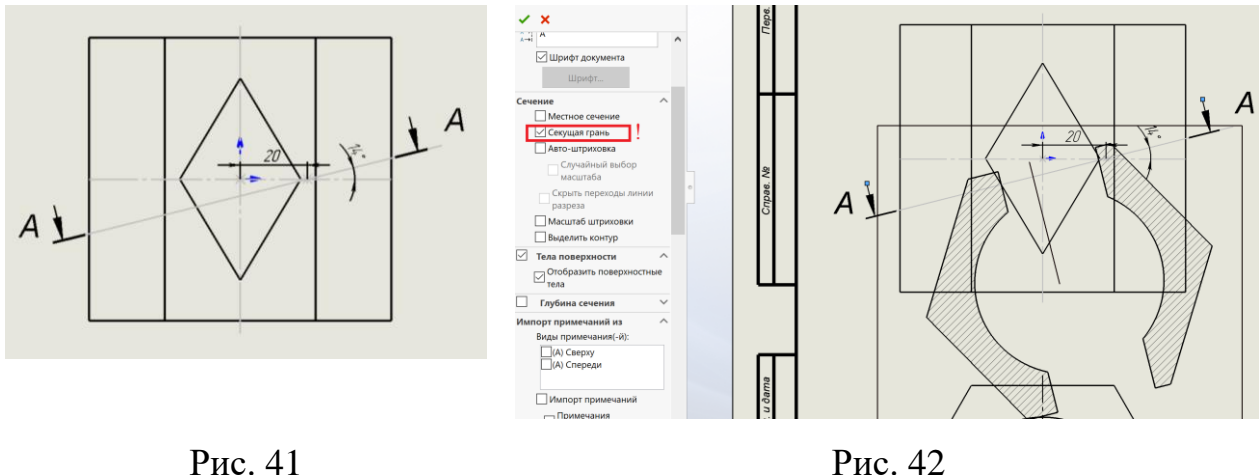

#### 4. Тепер треба виконати необхідні розрізи.

Якщо деталь має складні внутрішні порожнини, то для більш наочного висвітлення їх на кресленні застосовують розрізи. У випадку коли вид і розріз є симетричними фігурами, можна з'єднувати половину виду й половину розрізу, розділяючи їх штрихпунктирною тонкою лінією, що є віссю симетрії. Частину розрізу звичайно розташовують праворуч від осі симетрії, що розділяє частину виду із частиною розрізу, або знизу від осі симетрії. Лінії невидимого контуру на частині виду, що з'єднують з розрізом, звичайно не показуються. Якщо з осьовою лінією, яка розділяє вид і розріз, збігається проекція якої-небудь лінії, наприклад, ребра граної фігури, то вид і розріз розділяються суцільною хвилястою лінією, проведеною ліворуч від осі симетрії, якщо ребро лежить на внутрішній поверхні, або праворуч, якщо ребро зовнішнє.

Наша деталь симетрична відносно вертикальної осі та має внутрішні порожнини. Враховуючи це, необхідно видалити праву передню частину у відповідності з правилом суміщення видів і розрізів.

Для цього необхідно:

- натиснути кнопку **Прямокутник** інструментальної панелі **Ескіз** та побудувати прямокутник так, щоб він охопив частину виду, замість якої необхідно отримати розріз (рис. 43);

- на панелі **Кресленик** обрати кнопку **Вирив деталі** вказати глибину розташування січної площини (рис. 44). Натиснути ОК  $\checkmark$ .

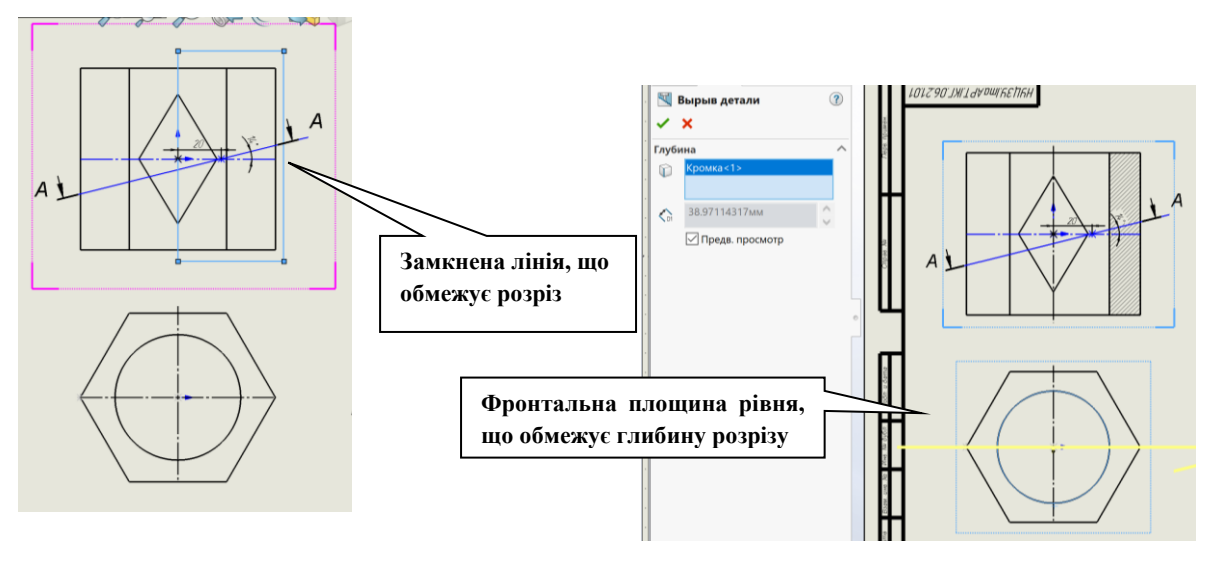

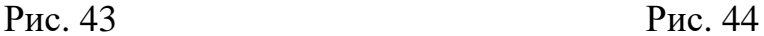

Система SolidWorks побудує розріз. У відповідності до вимог ДСТУ ISO 128-40:2005 побудуйте розрізи і на всіх інших видах (рис. 45). Залишилося нанести розміри: на панелі інструментів **Примітка** натискаємо кнопку

**Елементи моделі** . На панелі властивостей активувати **Імпортувати елементи во всі види**, а також **Виключити повтори** (рис. 46).

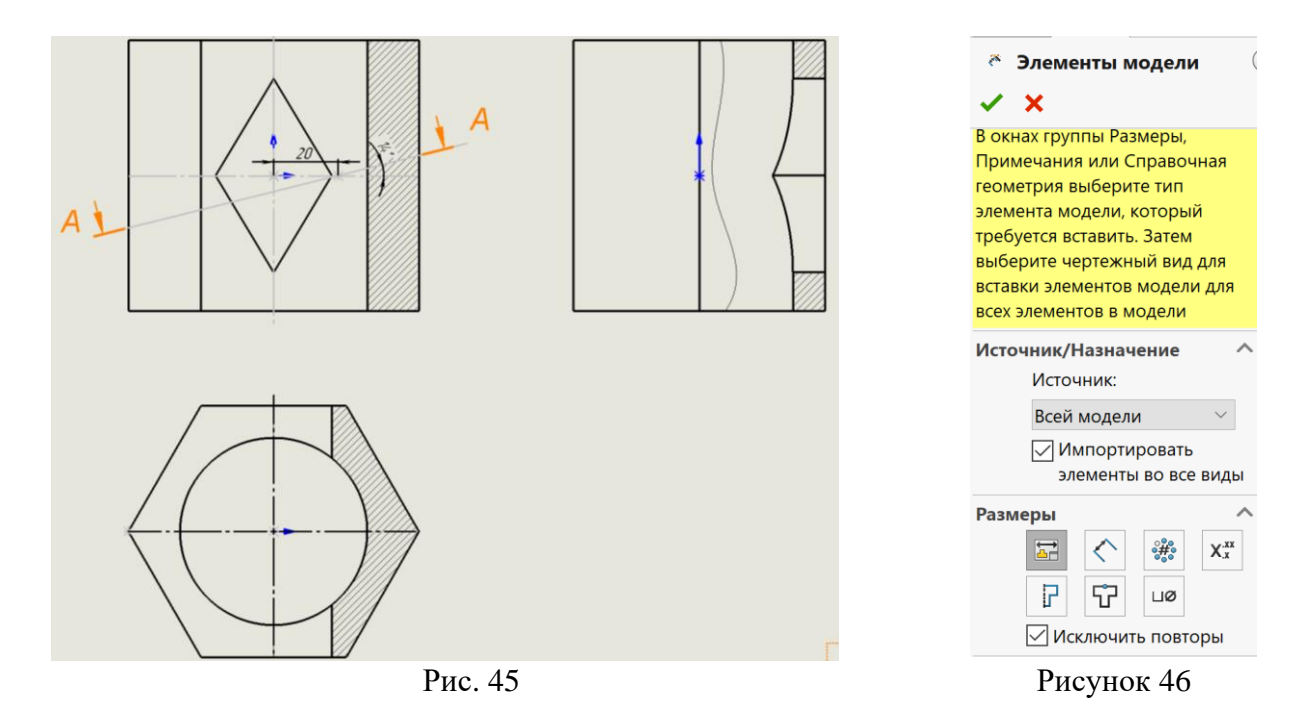

Побудувати осі симетрії.

Зразок оформлення кресленика наведено на рисунку 47.

<span id="page-32-0"></span>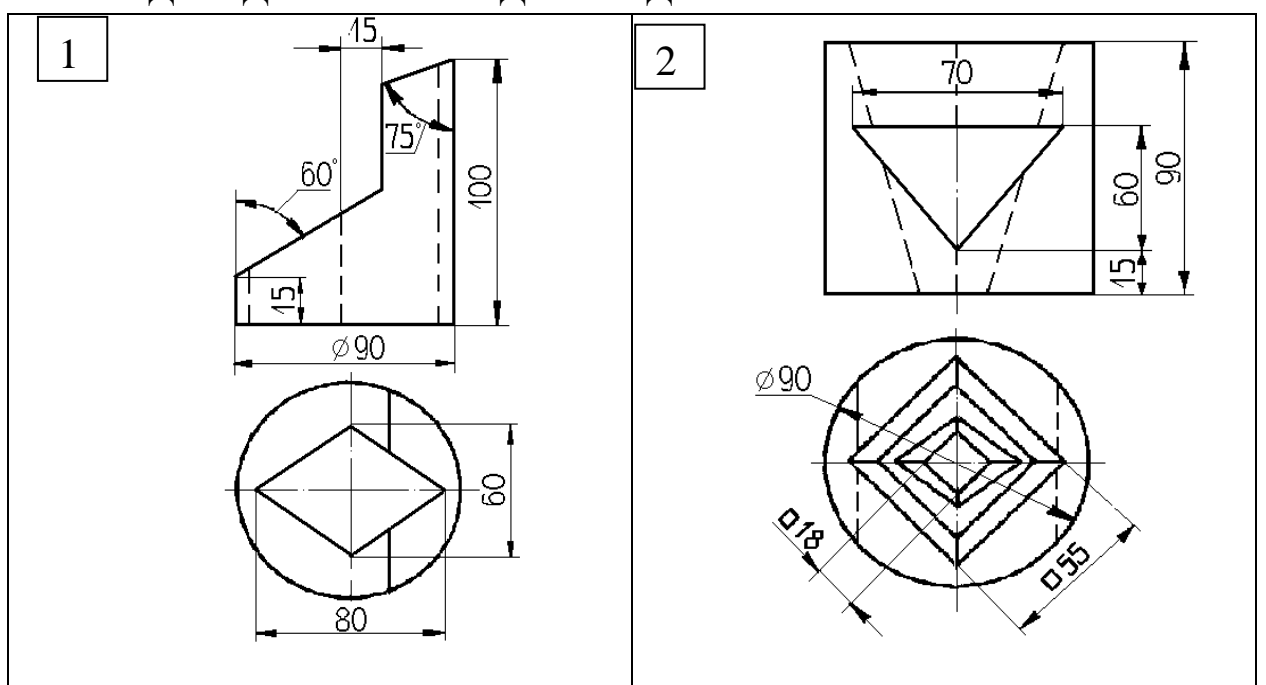

# **ІНДИВІДУАЛЬНІ ЗАВДАННЯ ДО ГРАФІЧНОЇ РОБОТИ №4**

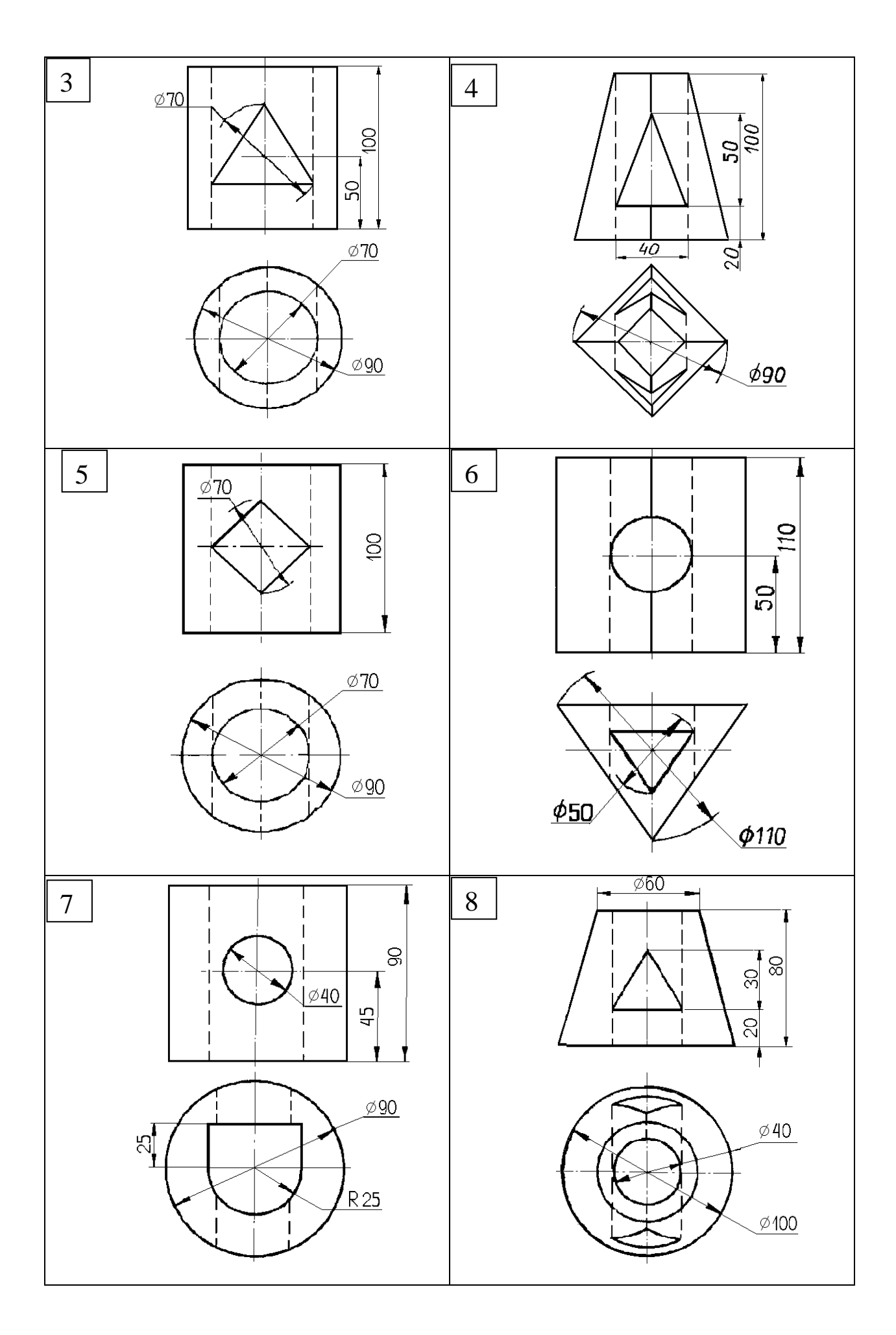

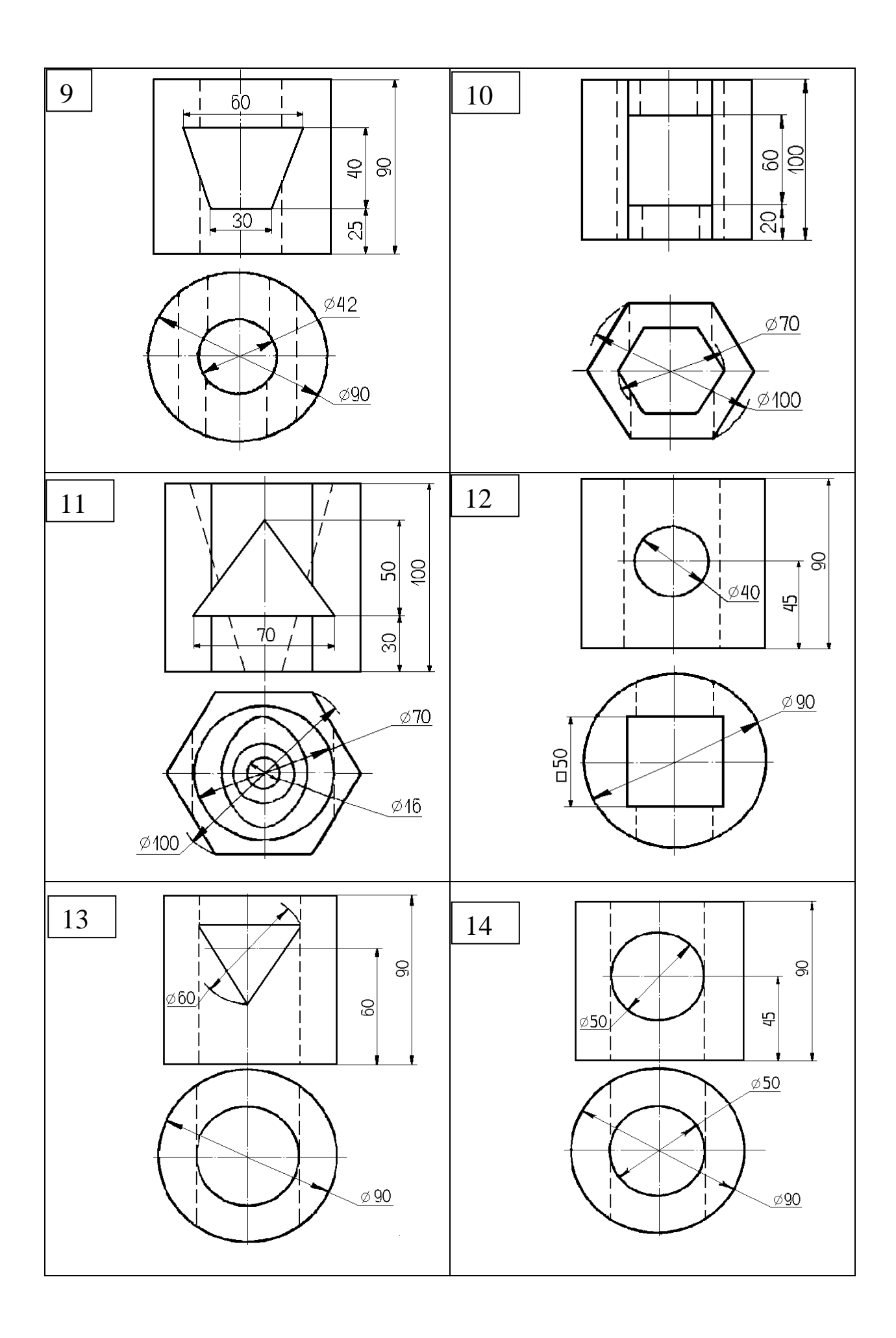

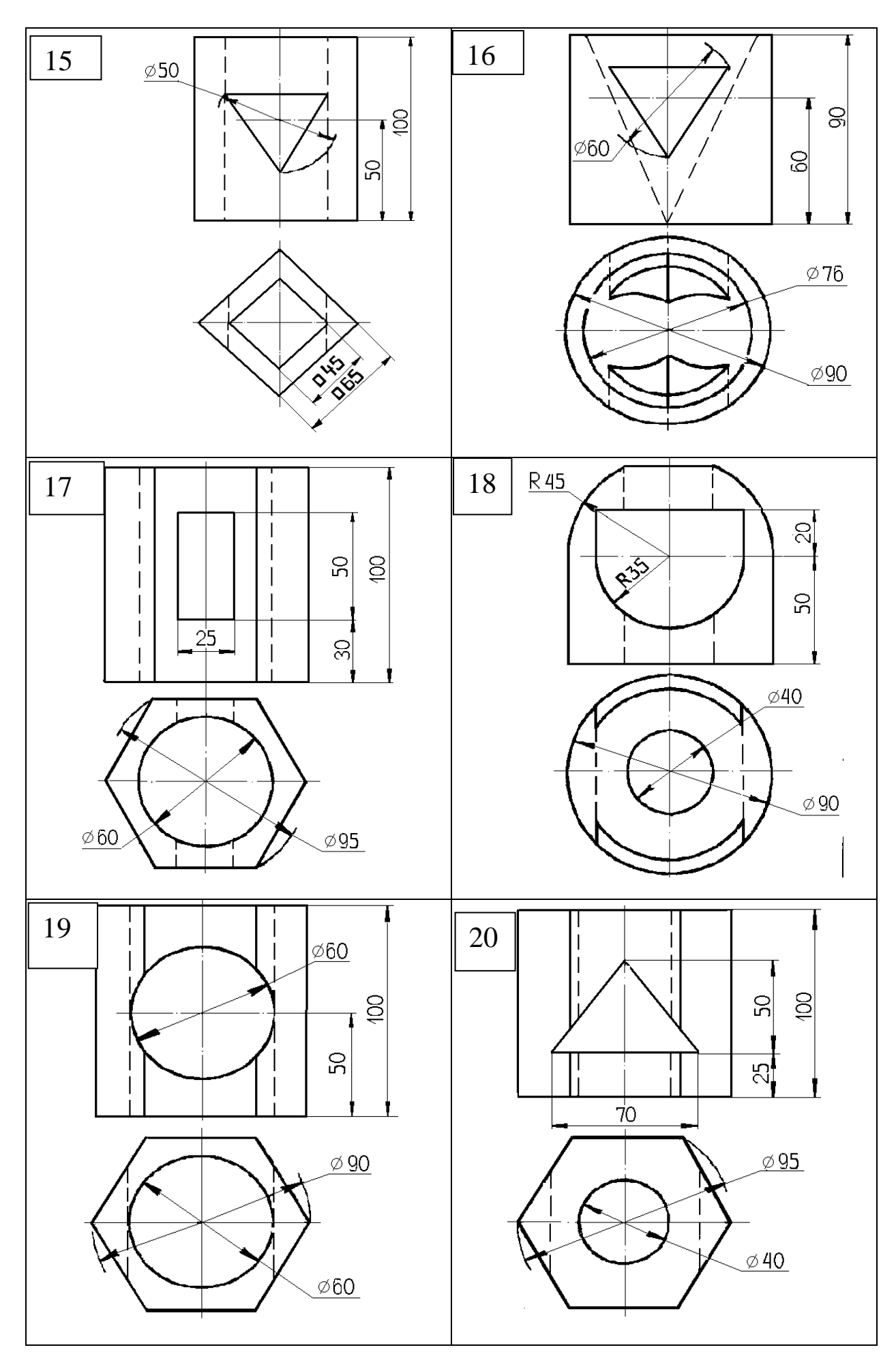

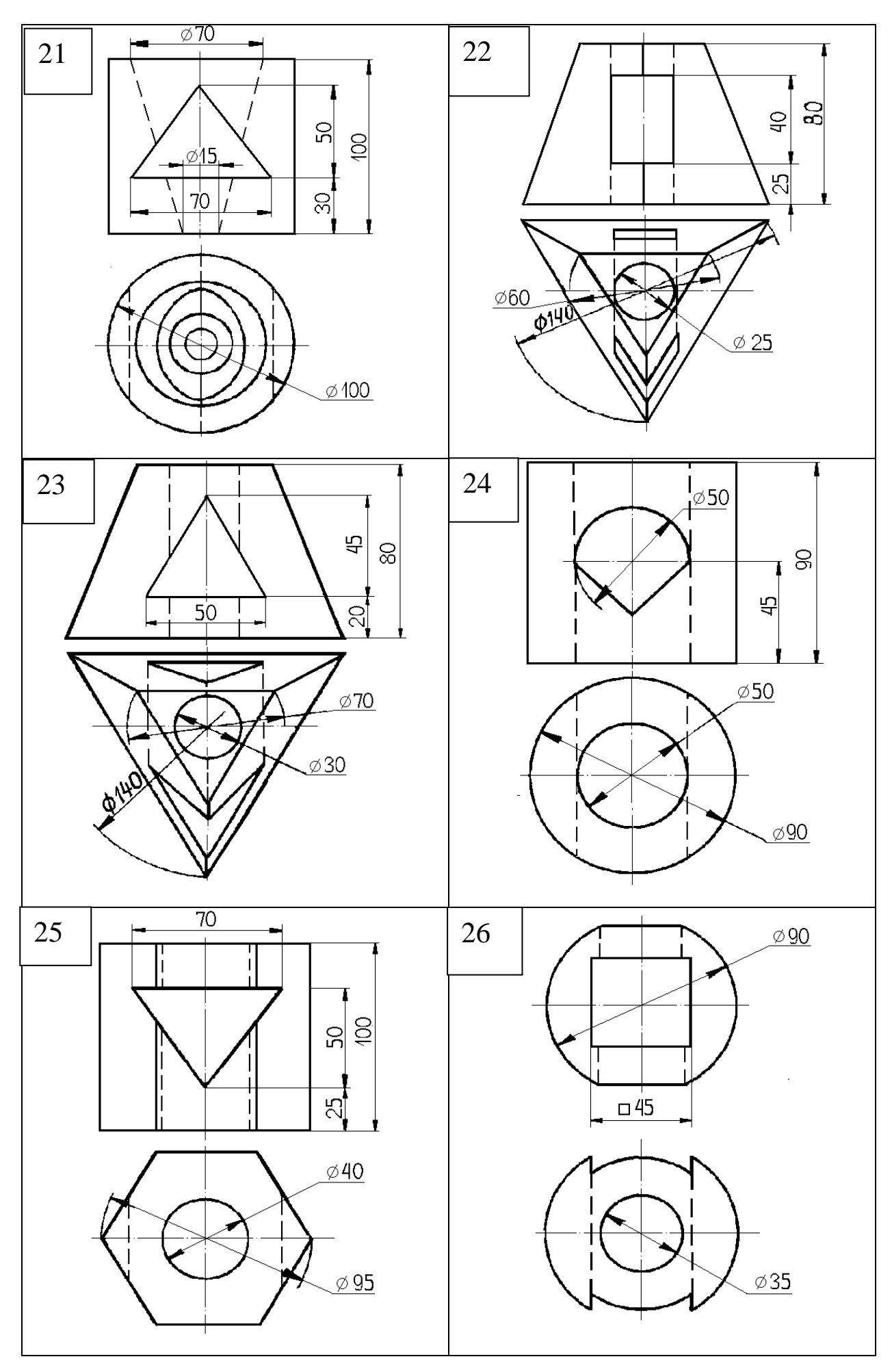

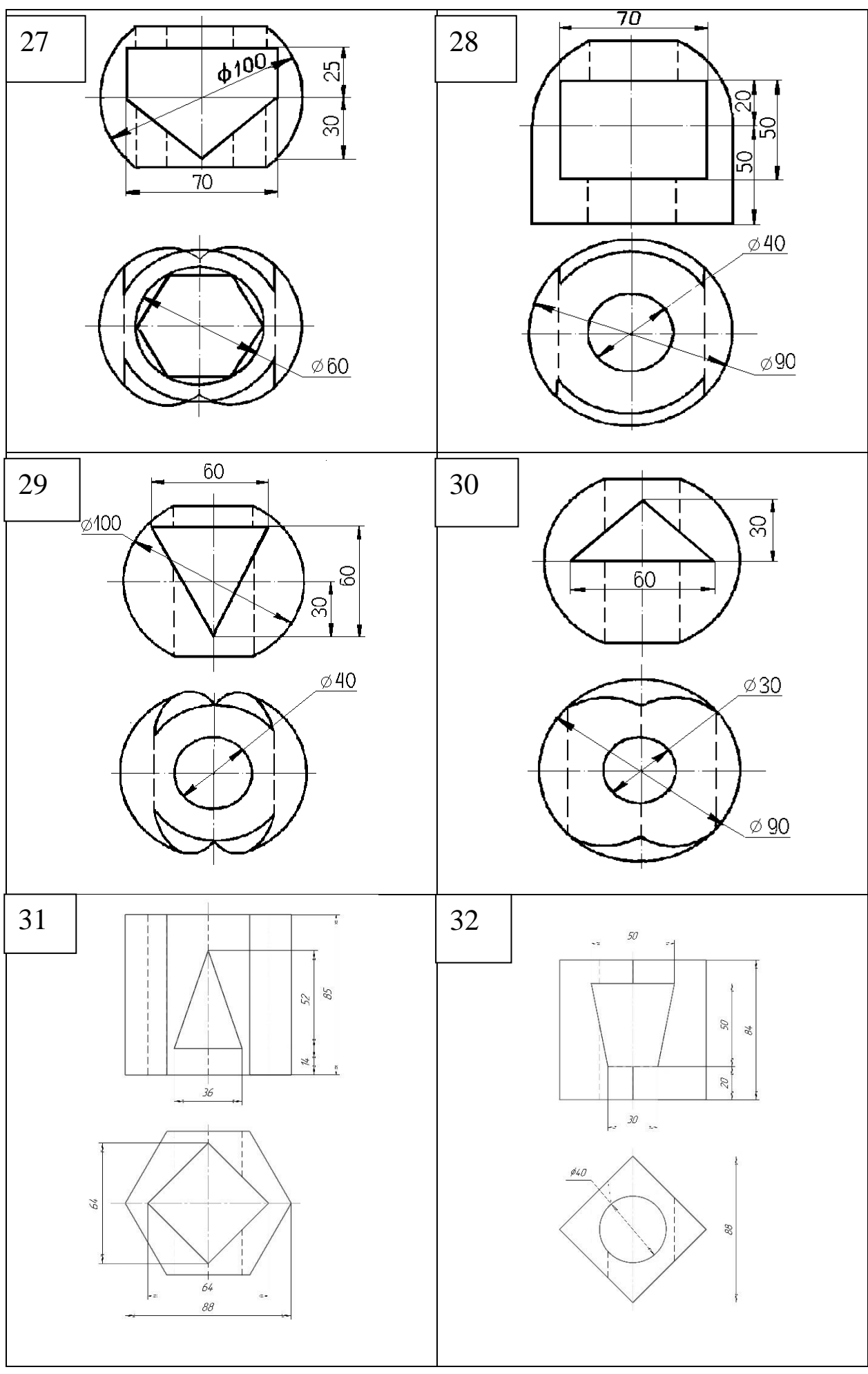

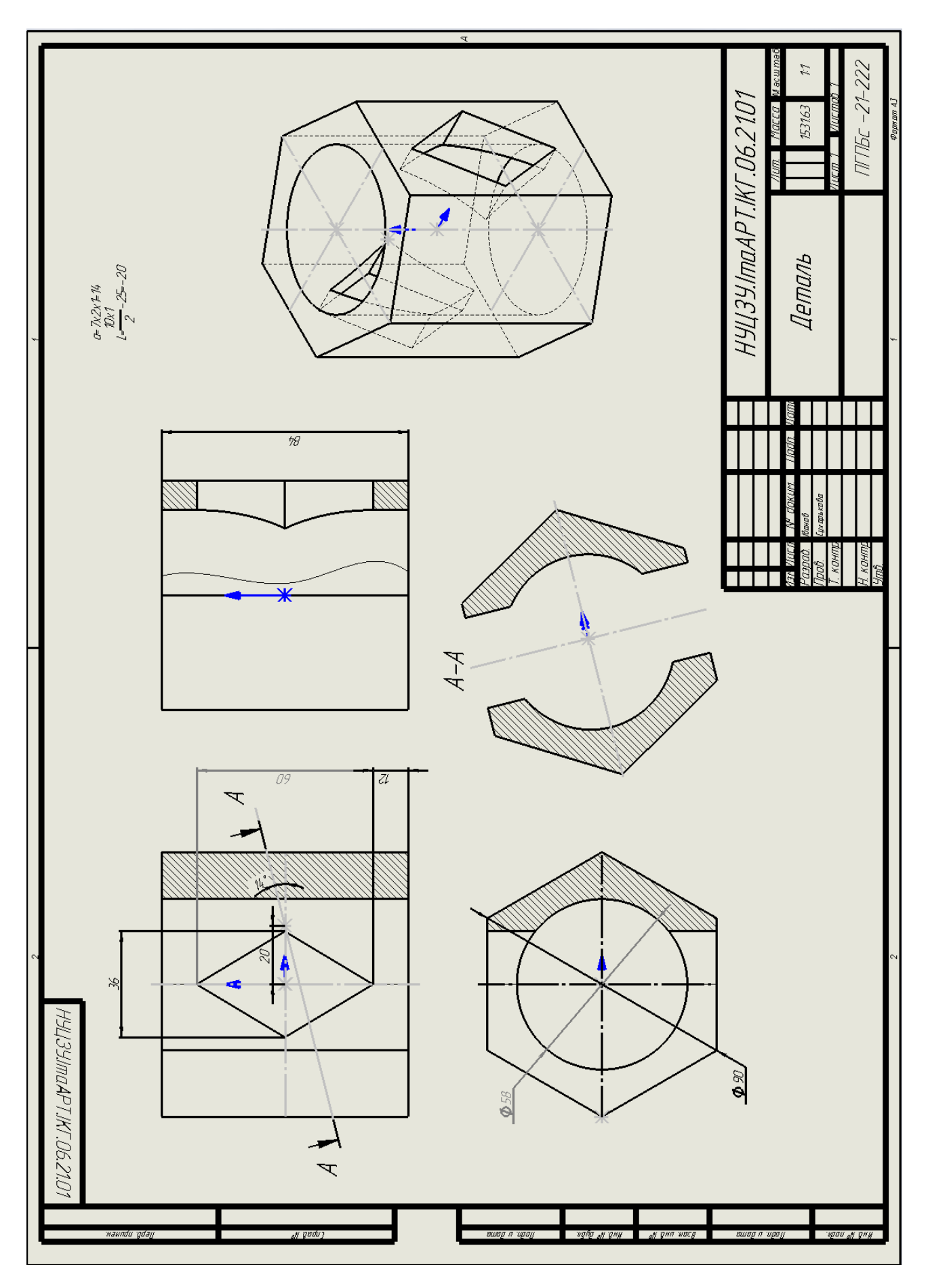

Рис . 47

# **Графічна робота № 5** ПОБУДОВА ХВОСТОВИКУ

#### <span id="page-39-1"></span><span id="page-39-0"></span>**Мета роботи:**

- Засвоєння прийомів побудови деталі за допомогою елемента Бобишка Повернена.

- Використання команди ескізу «Лінійний масив ескізу».
- Використання «Кругового масиву елементів».
- Підготовка деталі до 3D друку.
- Друкування моделі на 3D принтері.

#### **Графічне завдання:**

- побудувати за заданим варіантом 3D модель хвостовику для ВОГ;
- зберегти в STL форматі;
- підготувати модель до друку на 3D принтері.

Завдання до графічної роботи наведено на рис. 48. В таблиці 3 наведено дані для виконання графічної роботи згідно варіанту.

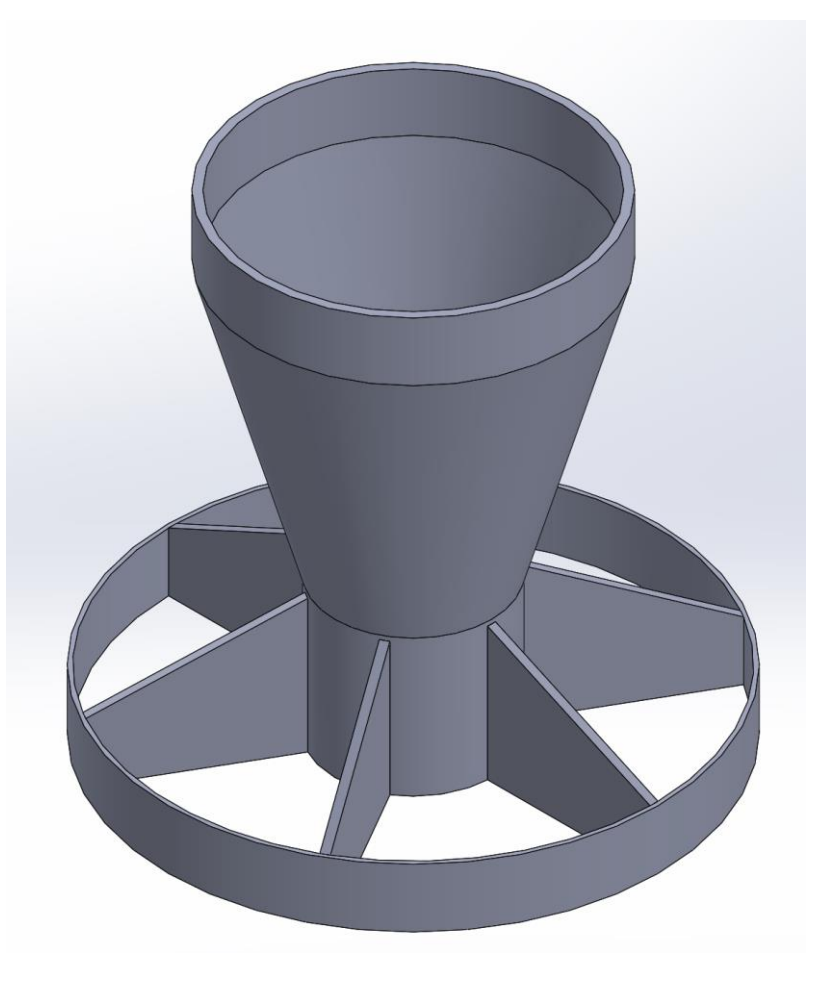

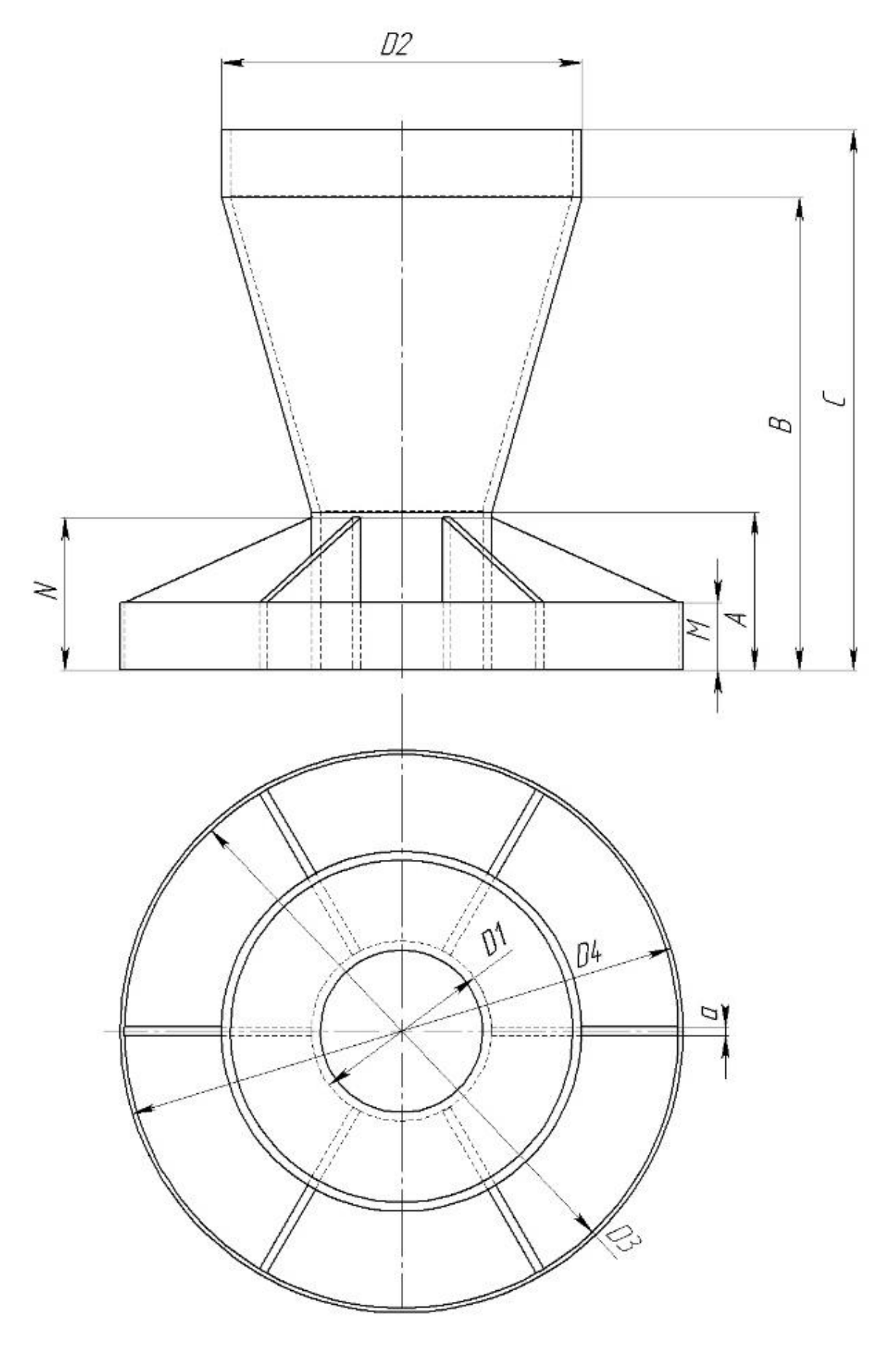

Рис. 48

| $N_2$          | D1 | D2 | D <sub>3</sub> | D <sub>4</sub> | $\mathbf{A}$ | $\bf{B}$ | $\mathbf C$ | M  | ${\bf N}$ | $\mathbf{a}$   |
|----------------|----|----|----------------|----------------|--------------|----------|-------------|----|-----------|----------------|
| вар.           |    |    |                |                |              |          |             |    |           |                |
| $\mathbf{1}$   | 40 | 80 | 123            | 125            | 35           | 105      | 120         | 15 | 33        | $\overline{2}$ |
| $\overline{2}$ | 35 | 70 | 117.5          | 120            | 30           | 100      | 115         | 14 | 28        | 2.5            |
| 3              | 20 | 46 | 60             | 62             | 32           | 84       | 100         | 15 | 30        | $\overline{2}$ |
| $\overline{4}$ | 22 | 44 | 62             | 64             | 35           | 100      | 120         | 13 | 33        | $\overline{2}$ |
| 5              | 45 | 85 | 119.5          | 122            | 38           | 95       | 110         | 12 | 36        | 2.5            |
| 6              | 38 | 76 | 100            | 102            | 28           | 90       | 105         | 14 | 26        | $\overline{2}$ |
| $\overline{7}$ | 25 | 50 | 65             | 68             | 35           | 100      | 115         | 17 | 33        | $\overline{3}$ |
| 8              | 40 | 80 | 122.5          | 125            | 30           | 105      | 120         | 15 | 28        | 2.5            |
| 9              | 28 | 50 | 70             | 72             | 33           | 100      | 120         | 15 | 330       | $\overline{2}$ |
| 10             | 35 | 65 | 117            | 120            | 30           | 95       | 110         | 16 | 28        | 3              |
| 11             | 25 | 45 | 65.5           | 68             | 35           | 92       | 108         | 17 | 33        | 2.5            |
| 12             | 22 | 44 | 62             | 64             | 40           | 105      | 120         | 15 | 37        | $\overline{2}$ |
| 13             | 40 | 80 | 123            | 125            | 35           | 105      | 120         | 15 | 33        | $\overline{2}$ |
| 14             | 35 | 70 | 117.5          | 120            | 30           | 100      | 115         | 14 | 28        | 2.5            |
| 15             | 20 | 46 | 60             | 62             | 32           | 84       | 100         | 15 | 30        | $\overline{2}$ |
| 16             | 22 | 44 | 62             | 64             | 35           | 100      | 120         | 13 | 33        | $\overline{2}$ |
| 17             | 45 | 85 | 119.5          | 122            | 38           | 95       | 110         | 12 | 36        | 2.5            |
| 18             | 38 | 76 | 100            | 102            | 28           | 90       | 105         | 14 | 26        | $\overline{2}$ |
| 19             | 25 | 50 | 65             | 68             | 35           | 100      | 115         | 17 | 33        | $\overline{3}$ |
| 20             | 40 | 80 | 122.5          | 125            | 30           | 105      | 120         | 15 | 28        | 2.5            |
| 21             | 28 | 50 | 70             | 72             | 33           | 100      | 120         | 15 | 330       | $\overline{2}$ |
| 22             | 35 | 65 | 117            | 120            | 30           | 95       | 110         | 16 | 28        | 3              |
| 23             | 25 | 45 | 65.5           | 68             | 35           | 92       | 108         | 17 | 33        | 2.5            |
| 24             | 22 | 44 | 62             | 64             | 40           | 105      | 120         | 15 | 37        | $\overline{2}$ |
| 25             | 40 | 80 | 123            | 125            | 35           | 105      | 120         | 15 | 33        | $\overline{2}$ |
| 26             | 35 | 70 | 117.5          | 120            | 30           | 100      | 115         | 14 | 28        | 2.5            |
| 27             | 20 | 46 | 60             | 62             | 32           | 84       | 100         | 15 | 30        | $\overline{2}$ |
| 28             | 22 | 44 | 62             | 64             | 35           | 100      | 120         | 13 | 33        | $\overline{2}$ |
| 29             | 45 | 85 | 119.5          | 122            | 38           | 95       | 110         | 12 | 36        | 2.5            |
| 30             | 38 | 76 | 100            | 102            | 28           | 90       | 105         | 14 | 26        | $\overline{2}$ |
| 31             | 25 | 50 | 65             | 68             | 35           | 100      | 115         | 17 | 33        | 3              |
| 32             | 35 | 65 | 117            | 120            | 30           | 95       | 110         | 16 | 28        | $\overline{3}$ |
| 33             | 25 | 45 | 65.5           | 68             | 35           | 92       | 108         | 17 | 33        | 2.5            |
| 34             | 22 | 44 | 62             | 64             | 40           | 105      | 120         | 15 | 37        | $\overline{2}$ |

Таблиця 3 Дані до виконання графічної роботи

#### ПРИКЛАД ВИКОНАННЯ ЗАВДАННЯ

<span id="page-42-0"></span>Запускаємо програму SolidWorks. Файл – Створити – Деталь. Щоб уникнути ситуації втрати даних, треба одразу виконати збереження цього файлу.

Перед початком побудови 3D моделі необхідно проаналізувати завдання. Цю деталь можна побудувати кількома способами. Оскільки деталь складається з поверхонь обертання (циліндрів, конуса) – будемо будувати використовуючи елемент «Повернена бобишка/основа».

Обираємо площину спереду й заходимо до ескізу. Для застосування елемента «Повернена бобишка/основа» в ескізі обов'язково треба побудувати ось симетрії, прив'язавши її до початкової точки. Далі побудувати контур деталі з одного боку від осі симетрії, накладаючи всі необхідні взаємозв'язки для повного визначення ескізу (рис. 48 а). Якщо після нанесення розмірів, ескіз залишається невизначеним, скоріш за все не було накладено взаємозв'язок горизонтальність для початкової точки і першої точки ескізу (рис. 48 б).

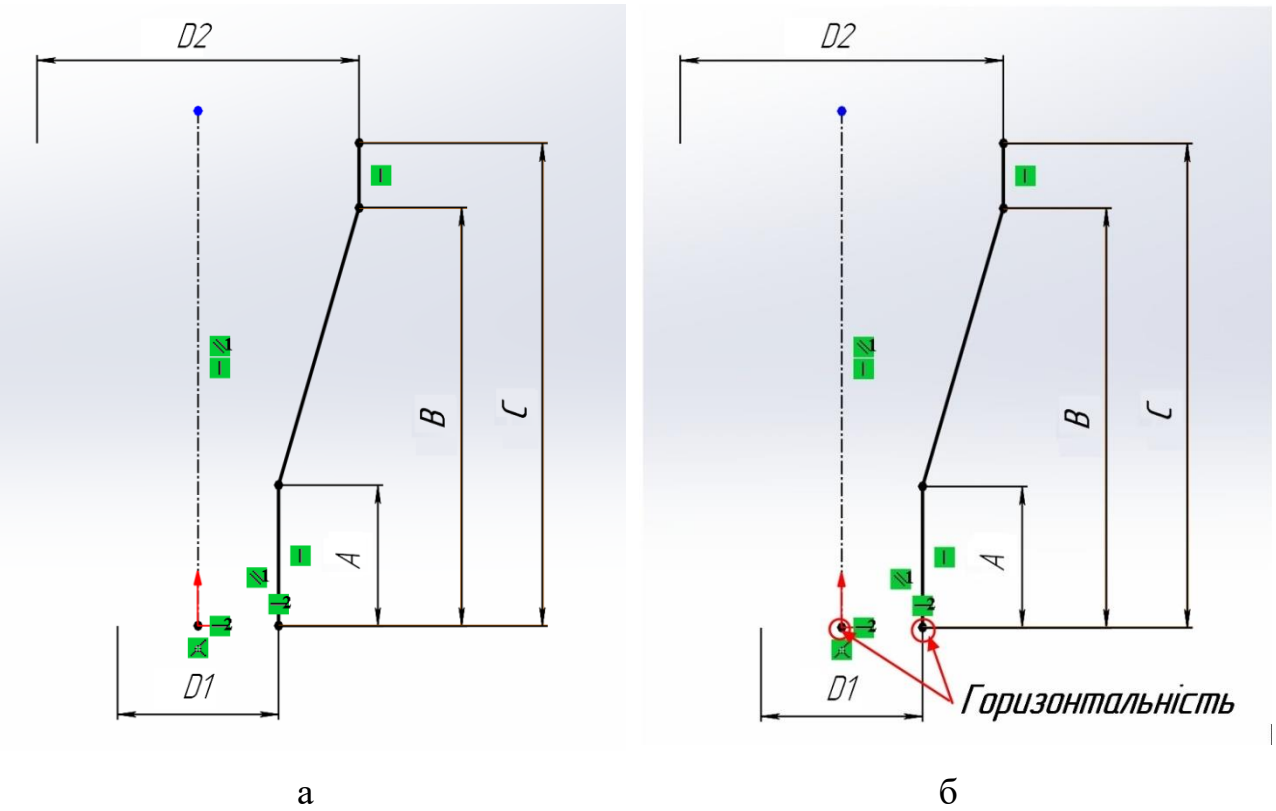

Рис. 48

Для прискорення побудови деталі, в цьому же ескізі, будуємо одразу контур внутрішнього отвору. Для цього можна використати команду «Лінійний масив ескізу» (рис. 49).

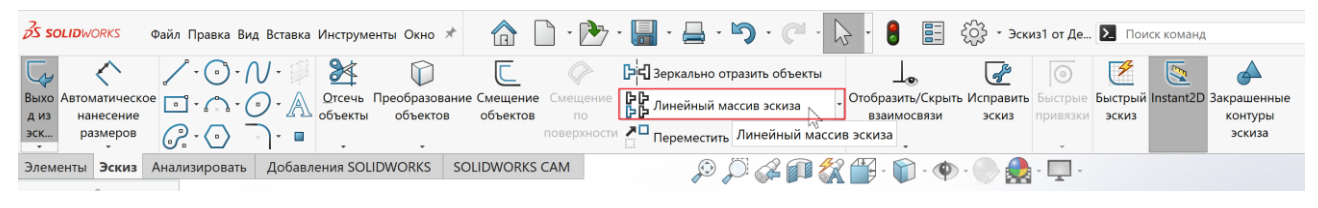

Рис. 49

Після виклику цієї команди активується панель властивостей, в якій треба задати необхідні параметри (рис. 50), а саме:

− напрямок: має бути вказана Ось Х;

інтервал: вказати відстань від побудованого контуру, що дорівнює параметру «*а»* з таблиці варіантів;

− кількість екземплярів: вказати 2;

− об'єкти в масив: вказати лівою кнопкою миші на попередньо побудований контур.

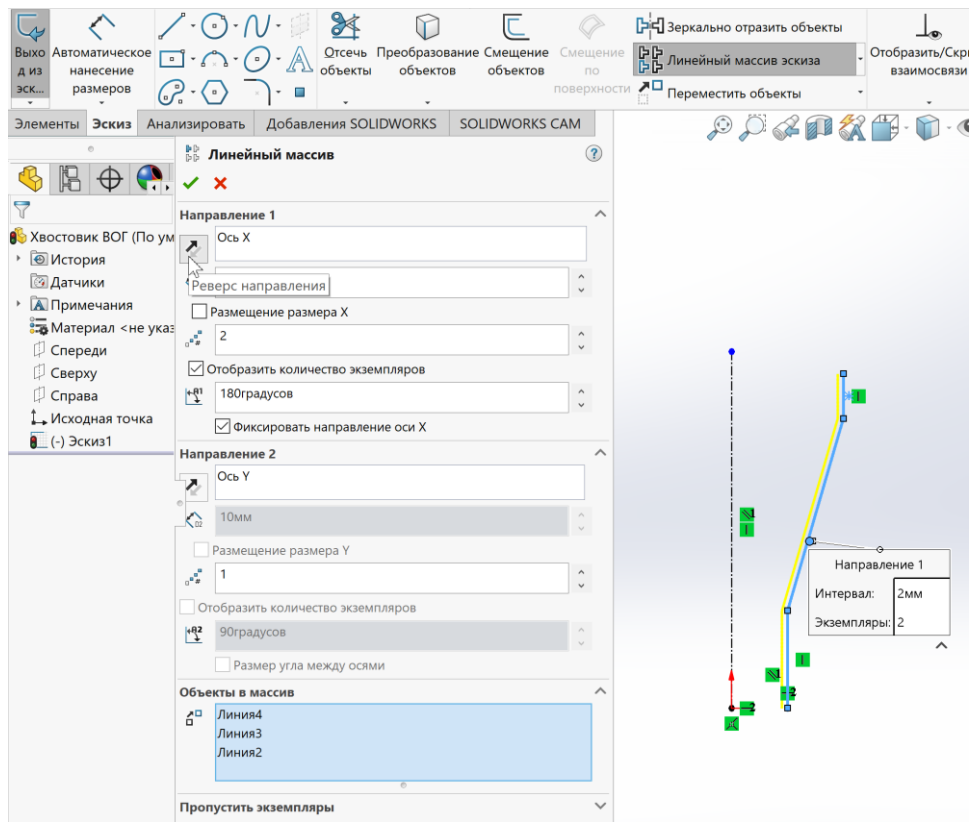

Рис. 50

В графічній області з'явиться ще один контур жовтого кольору. Він повинен бути побудованим ліворуч від попереднього контуру. Якщо він будується праворуч, то на панелі властивостей треба натиснути «Реверс напрямку» .

Завершуємо побудову лінійного масиву ескізу натиснувши кнопку ОК . Побудований контур має бути замкненим, тому треба з'єднати його за допомогою «Лінії» зверху та знизу. Нанести розмір товщини стінки. Перевірити ескіз на визначеність (рис. 51).

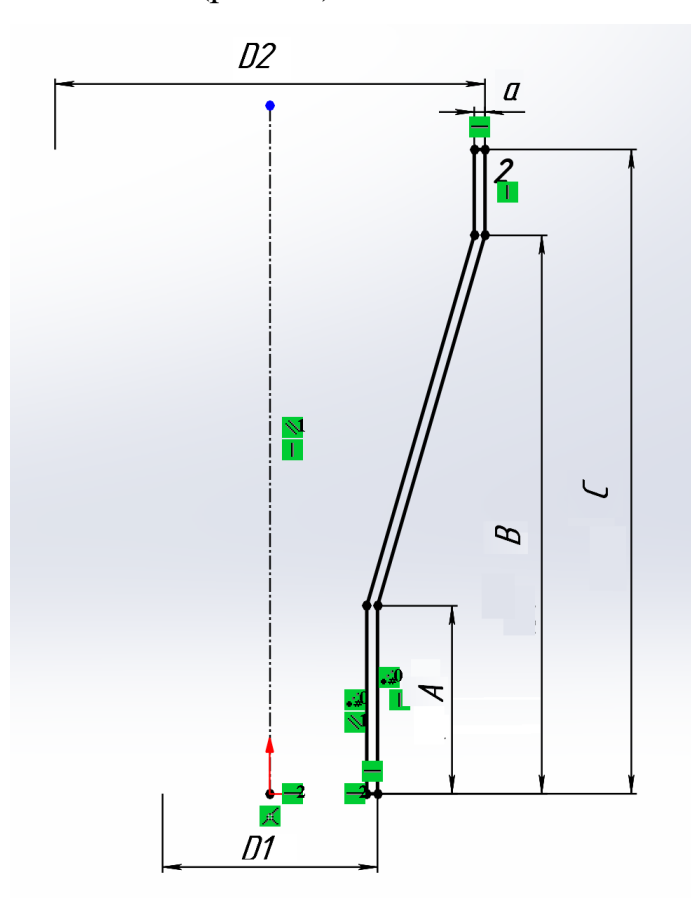

Рис. 51

В цьому же ескізі треба побудувати ще один контур (рис. 52). Для визначеності ескізу треба задати умову колінеарності для двох відрізків (рис. 52) та проставити розміри.

Побудову першого ескізу закінчено. Виходимо з нього.

В диспетчері команд Елементи обираємо «Повернена бобишка/Основа» (рис. 53).

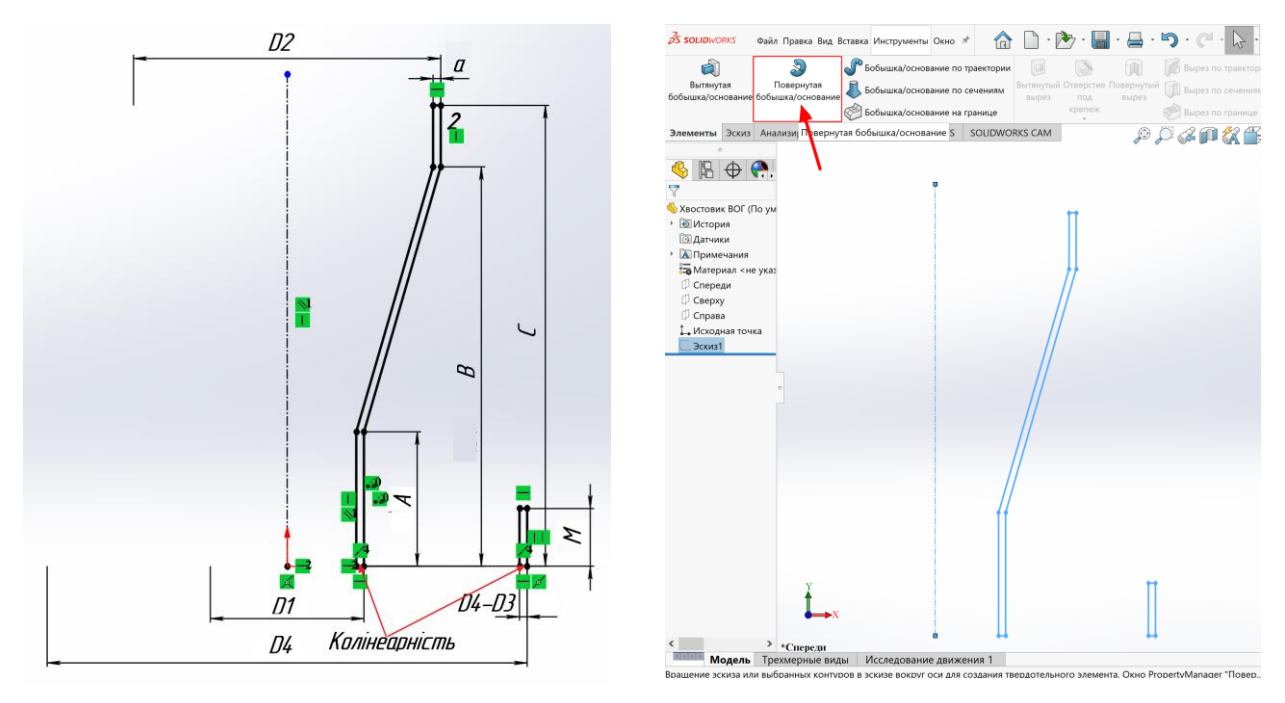

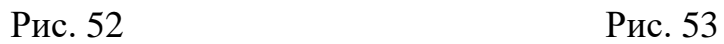

Створюємо елемент натиснувши ОК  $\blacktriangledown$  (рис. 54).

| <b>BS SOLIDWORKS</b>                                   | Файл Правка Вид Вставка Инструменты Окно *                                                                                             |                                   |                                                                                                    |                                                                      | $Q -$                                                                                                    | 円<br>$\times$                          |
|--------------------------------------------------------|----------------------------------------------------------------------------------------------------|-----------------------------------|----------------------------------------------------------------------------------------------------|----------------------------------------------------------------------|----------------------------------------------------------------------------------------------------|----------------------------------------|
| đì<br>Вытлиутая<br>бобышка/основание бобышка/основание | a<br><b>• Бобышка/основание по траектории</b><br>Повернутая<br>Бобышка/основание по сечениям<br><b>69 Бобышка/основание на границе</b> | 回<br>BbiDe3<br>под<br>крепеж<br>× | Вырез по траектории<br>Вытянутый Отверстие Повернутый [11] Вырез по сечениям<br>вырез<br>Вырез по границе                                    | BB.<br>B<br>Pefpo<br>Скругление Линейный <u>Уклон</u> (Д Пересечение | °à<br><b>ВЕТИ Перенос</b><br>Справочная Кривые Instant<br>геометрия<br>[14] Оболочка [ - Зеркальное отражение | Условное<br>3D<br>зображение<br>резьбы |
|                                                        | Элементы Эскиз Анализировать Добавления SOLIDWORKS SOLIDWORKS CAM                                                                      |                                   | $\mathcal{P} \mathcal{P} \mathcal{Q} \cap \mathcal{R} \cap \mathcal{P} \cap \mathcal{P} \cdot \mathcal{P} \cap \mathcal{Q} \cdot \mathbf{P}$ |                                                                      |                                                                                                    | $\overline{\mathbb{R}}$<br>FX          |
| 19<br>$\oplus$                                         | • Повернуть<br>$\boldsymbol{\mathsf{x}}$                                                                                               | $\circledR$                       |                                                                                                    |                                                                      |                                                                                                    |                                        |
| A                                                      | Ось вращения                                                                                                    |                                   |                                                                                                    |                                                                      |                                                                                                    | ⋒                                      |
| Хвостовик ВОГ (По ум                                   | Линия1@Эскиз1                                                                                                    |                                   |                                                                                                    |                                                                      |                                                                                                    | $\circled{1}$                          |
| • • История<br><b>24 Датчики</b>                       | Направление1                                                                                                    |                                   |                                                                                                    |                                                                      |                                                                                                    |                                        |
| • А Примечания                                         | • На заданное расстояние                                                                                                    | $\sim$                            |                                                                                                    |                                                                      |                                                                                                    | D                                      |
| 50.00градусов **                                       |                                                                                                    | $\div$                            |                                                                                                    |                                                                      |                                                                                                    | 22                                     |
| □ Спереди                                              | <b>Направление2</b>                                                                                                    | $\check{~}$                       |                                                                                                    |                                                                      |                                                                                                    |                                        |
| □ Сверху<br>□ Справа                                   | Тонкостенный элемент                                                                                                    | $\check{~}$                       |                                                                                                    |                                                                      |                                                                                                    | $\bullet$                              |
| 1. Исходная точка                                      | Выбранные контуры                                                                                                    | $\checkmark$                      |                                                                                                    |                                                                      |                                                                                                    | E                                      |
|                                                        |                                                                                                    |                                   | п                                                                                                    |                                                                      |                                                                                                    | $\mathbb{R}$                           |
| $\left\langle \right\rangle$                           | > «Триметрия                                                                                                    |                                   |                                                                                                    |                                                                      |                                                                                                    |                                        |
|                                                        | Модель Трехмерные виды<br>Исследование движения 1                                                                                      |                                   |                                                                                                    |                                                                      | Редактируется Деталь                                                                                          | MMFC .                                 |
| Выберите ось вращения и установите параметры           |                                                                                                    |                                   |                                                                                                    |                                                                      |                                                                                                    |                                        |

Рис. 54

Переходимо до побудови наступного елемента деталі. Обираємо площину зверху, переходимо до ескізу. Будуємо ескіз (рис. 55). В ескізі будуємо горизонтально ось симетрії з початкової точки для подальшого накладання взаємозв'язку «Симетричність».

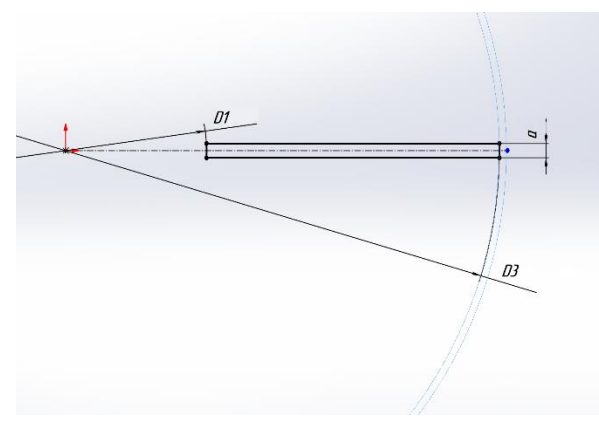

Рис. 55

Виходимо з ескізу. Обираємо елемент «Витягнута бобишка/основа» (рис. 56). На панелі властивостей треба задати наступні параметри:

− початкова умова: площина для ескізу;

- напрямок 1: на задану відстань;
- − вказати глибину: параметр N з завдання.

Підтверджуємо введення параметрів – ОК $\blacktriangleright$ .

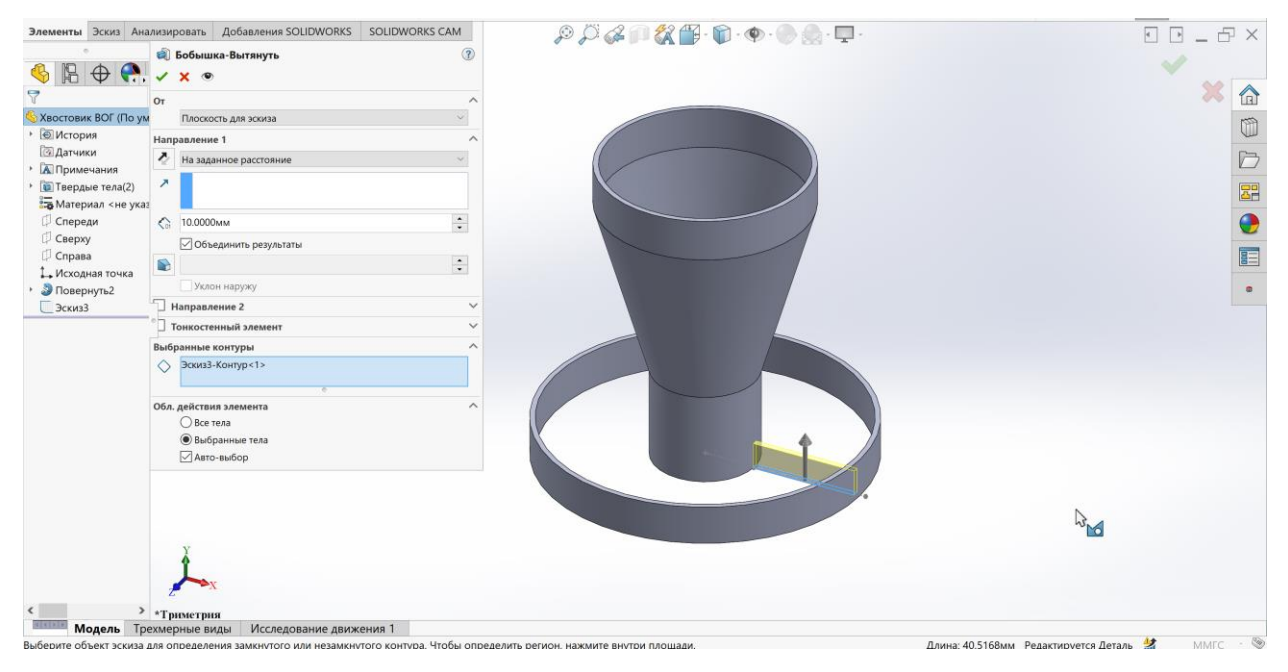

Рис. 56

Для побудови наступного ескізу обираємо плоску грань деталі (рис. 57). Обрана грань підсвічується синім кольором. В ескізі будуємо контур, який треба вирізати (рис. 58). Рекомендовано ввімкнути Тип відображення за замовчуванням  $\mathbb{F}$  - Невидимі лінії показувати  $\mathbb{E}$ . При побудові ескізу треба прив'язатись до контуру попереднього ескізу, використовуючи взаємозв'язок Збіг.

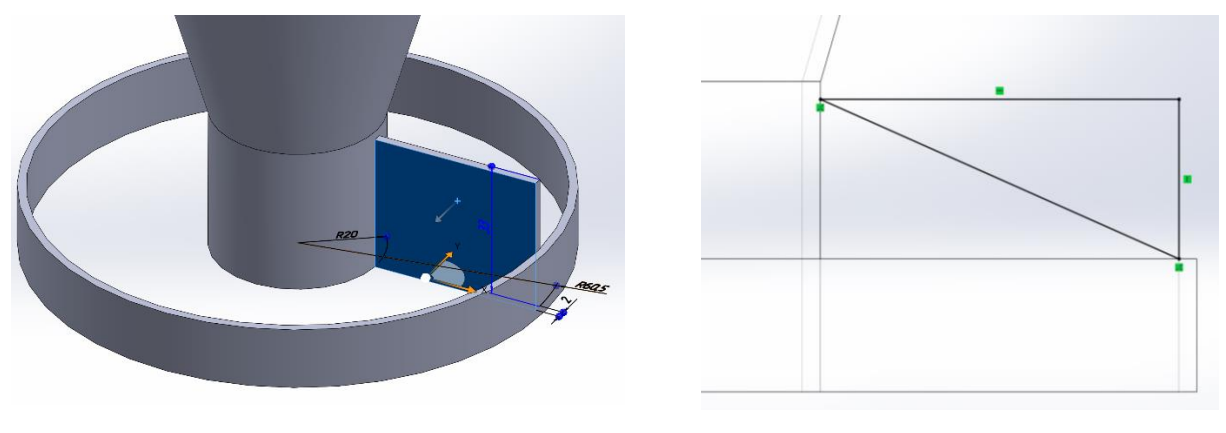

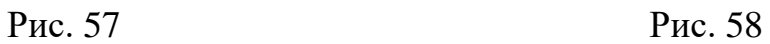

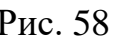

Побудувавши ескіз, виходимо з нього. Побудований контур має бути таким, як показано на рис. 59.

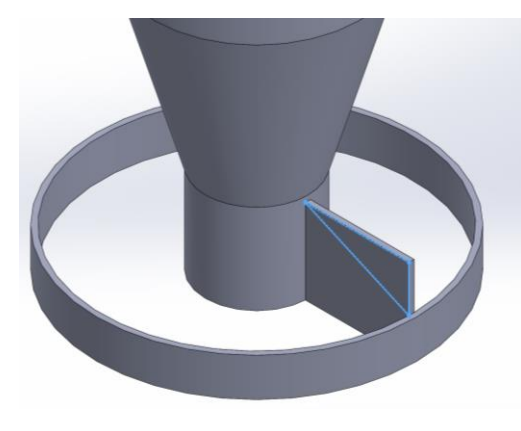

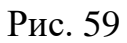

Обираємо елемент «Витягнутий виріз» . На панелі властивостей в поле

Напрямок 1 обираємо спосіб «Наскрізь». Підтверджуємо вибір – ОК У. Деталь після вирізу буде виглядати як показано на рис. 60.

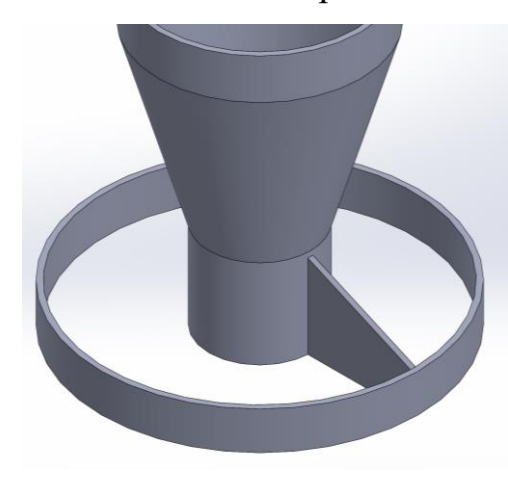

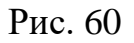

Далі, використовуючи інструмент круговий масив панелі *Елементи* (рис. 61) створюємо необхідну кількість елементів.

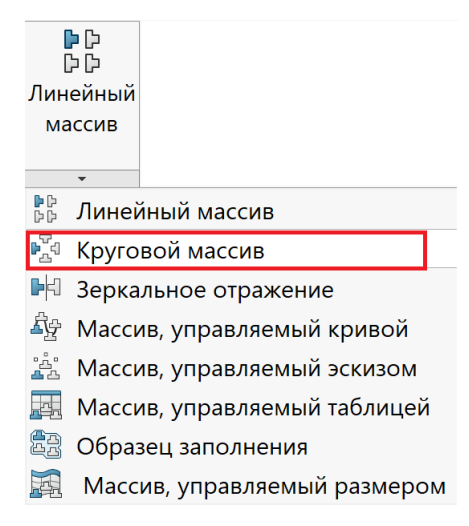

Рис. 61

На панелі властивостей треба вказати наступні параметри (рис. 62):

напрямок 1: вказується коло, по якому буде створюватись круговий масив. На рис. 62 підсвічено синім кольором;

рівний крок, тому що елемент розташовується по колу рівномірно;

- сумарний кут 360°;
- − кількість екземплярів вказати 6;

− функції і грані: в цьому полі треба, щоб було вказано 2 елемента, а саме: Виріз Витягнути і Бобишка Витягнути. Щоб ці елементи з'явилися в цьому полі необхідно клікнути на них в Дереві конструювання.

Для того, щоб бачити як буде виглядати побудований круговий масив, необхідно на панелі властивостей ввімкнути *Повний попередній перегляд*. На рис. 62 жовтим кольором показано як буде виглядати масив після введення необхідних параметрів. Якщо при попередньому перегляді вас влаштовує зображений масив, підтверджуємо створення натиснувши ОК $\blacktriangledown$ .

3D модель деталі побудовано.

На моделі можна зробити напис. Для цього потрібно обрати площину, наприклад Спереду, зайти до нового ескізу. На панелі інструментів «Ескіз» обрати команду «Текст»  $\mathbb{A}$  (рис. 63).

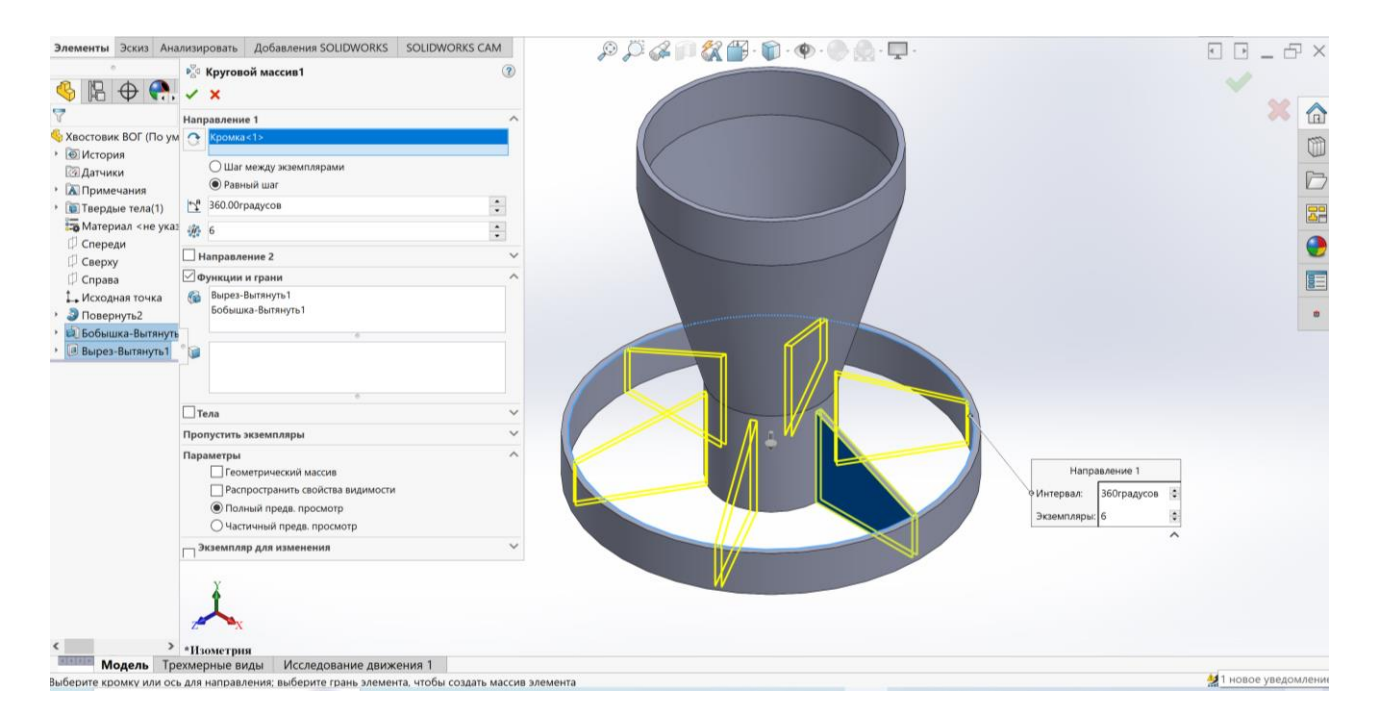

Рис. 62

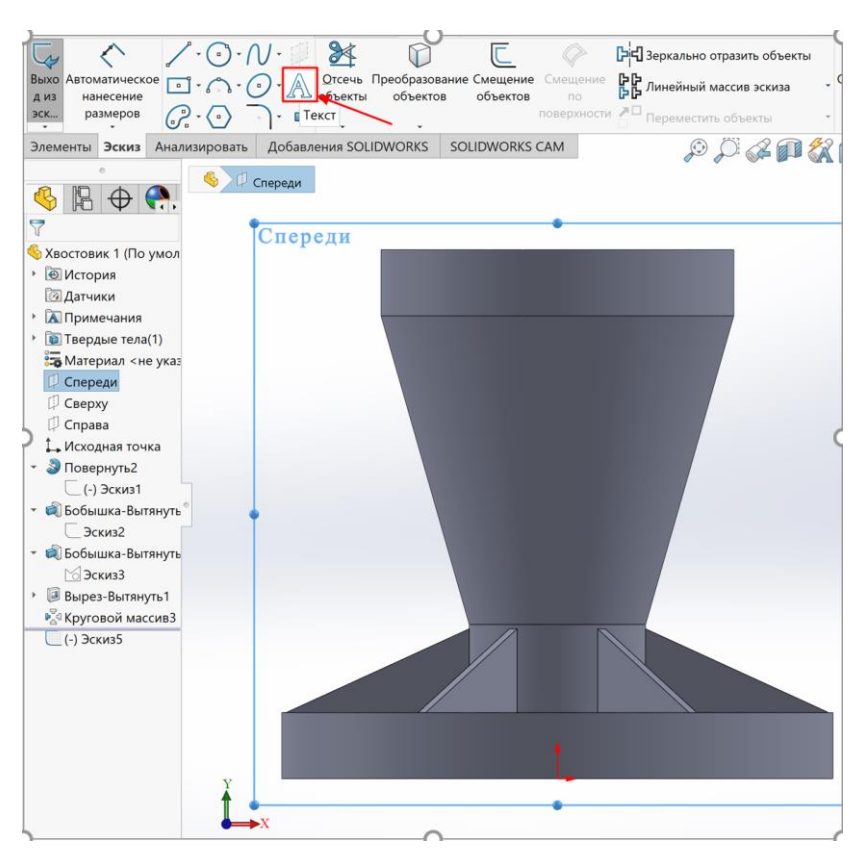

Рис. 63

В полі «Текст» на Панелі властивостей» написати необхідний текст (студент пише свій оригінальний текст) (рис. 64). Виконати налаштування шрифту, а саме: розмір, коефіцієнт ширини, інтервал між символами і т.п. Натиснути ОК • Далі розмістити текст бажано посередині поверхні, на якій буде розміщено напис, перетягнувши його за крапку біля напису (рис. 65).

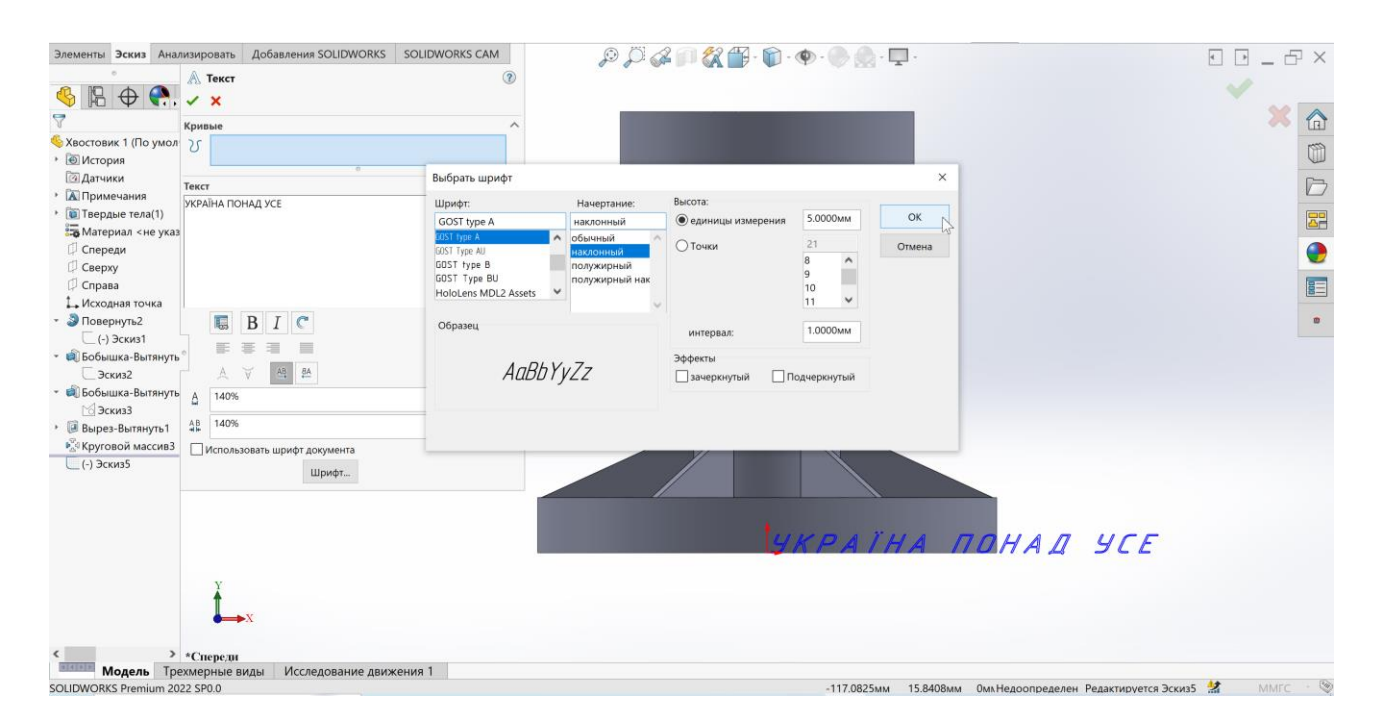

Рис. 64

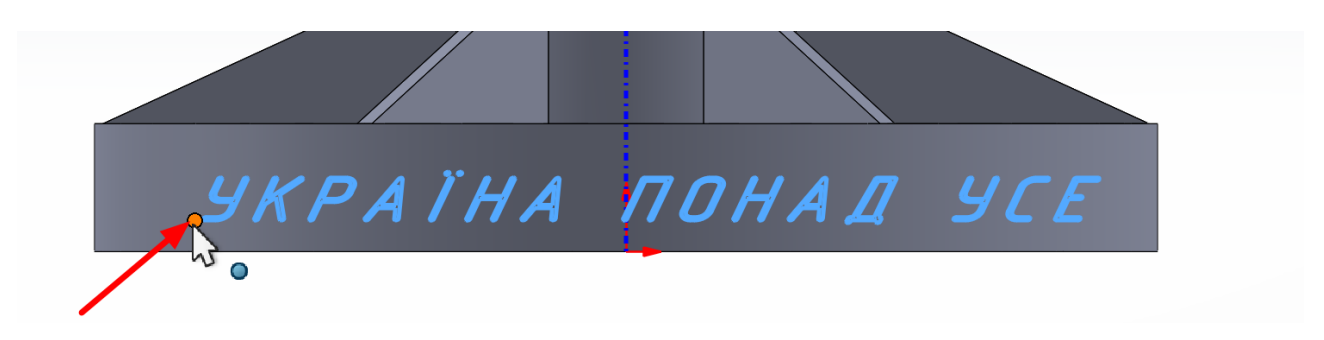

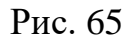

Вийти з ескізу. Оскільки напис будувався в площині Спереду, то зараз він розміщений саме в цій площині. Для переміщення його на іншу поверхню необхідно на панелі інструментів диспетчера команд «Елементи» обирати «Перенесення»  $\bullet$  (рис. 66).

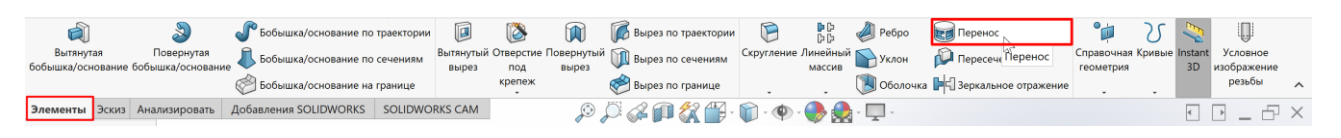

Рис. 66

На панелі властивостей треба обрати тип переміщення: виступ або виріз, метод переміщення, в параметрах вказати ескіз, в якому виконувався напис та вказати грань для переміщення напису, задати товщину виступу або вирізу (рис. 67). За бажанням напис можна зробити кольоровим, використовуючи панель «Вид» - «Редагувати зовнішній вигляд» (рис. 68).

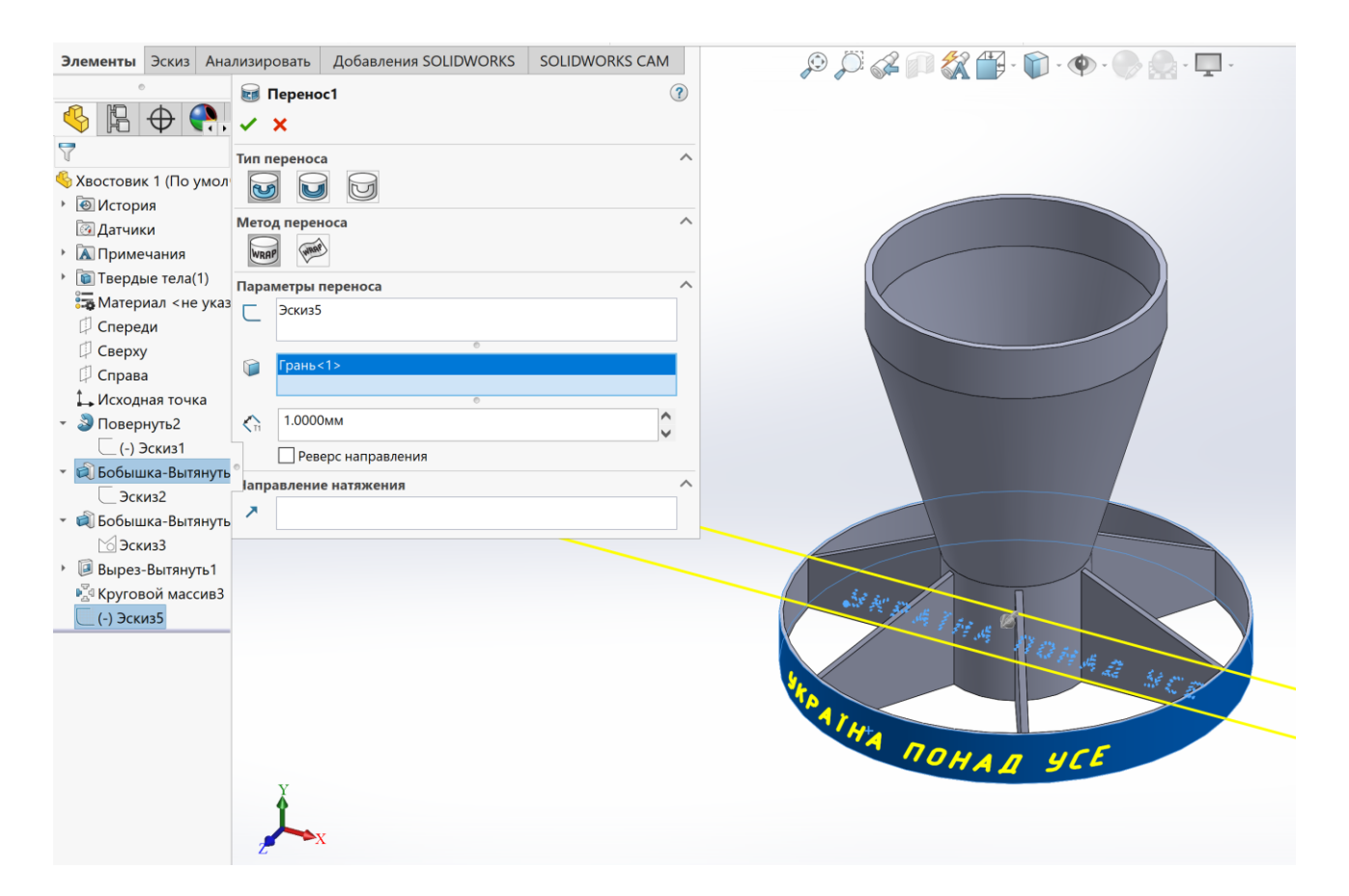

Рис. 67

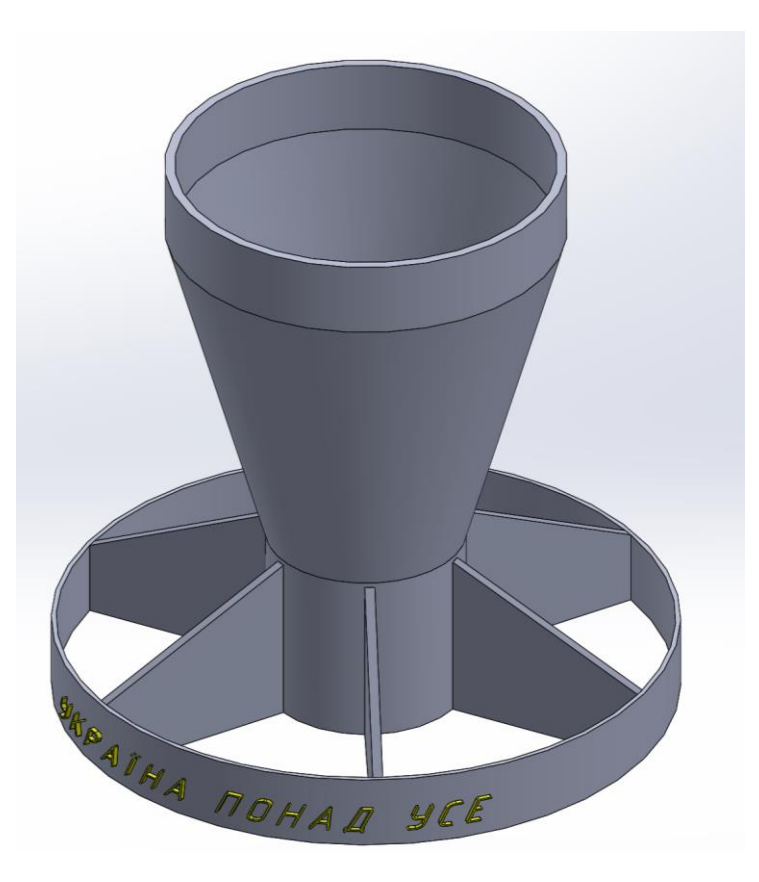

Рис. 68

Для 3D друку зберігаємо файл з розширенням **.stl**.

# **Графічна робота №6**

# СТВОРЕННЯ ЗБІРКИ

<span id="page-52-1"></span><span id="page-52-0"></span>**Мета роботи:** засвоїти прийоми додавання деталей до збірки, правильно обирати умови сполучень, навчитись використовувати додаток Toolbox.

## **Завдання до графічної роботи:**

- побудувати окремі деталі: основу і циліндр (рис. 69) за індивідуальним варіантом (таблиця 4);

- побудувати збірку двох деталей (основи та циліндра) і з'єднати їх за допомогою болтового з'єднання (рис. 70).

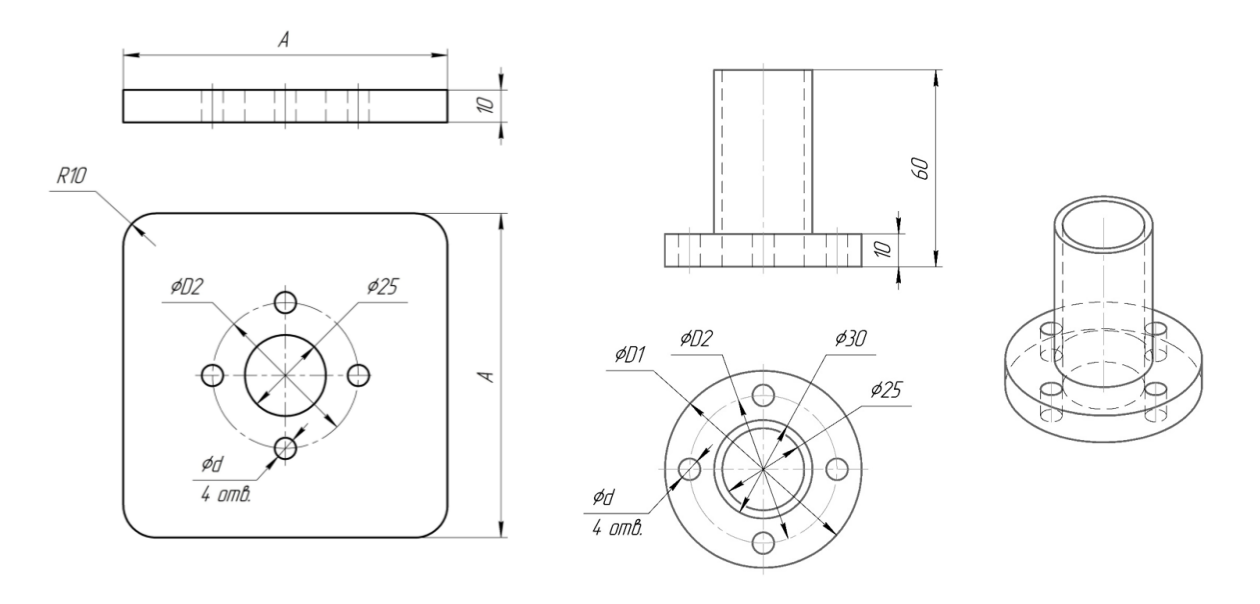

Основа Циліндр

Рис. 69

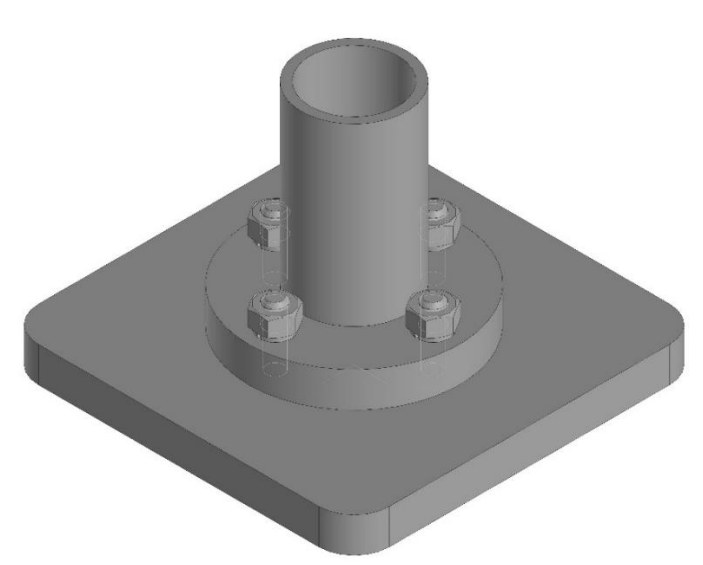

Рис. 70

Для болтового з'єднання обираємо болт з шестигранною головкою за стандартом ISO 4016.

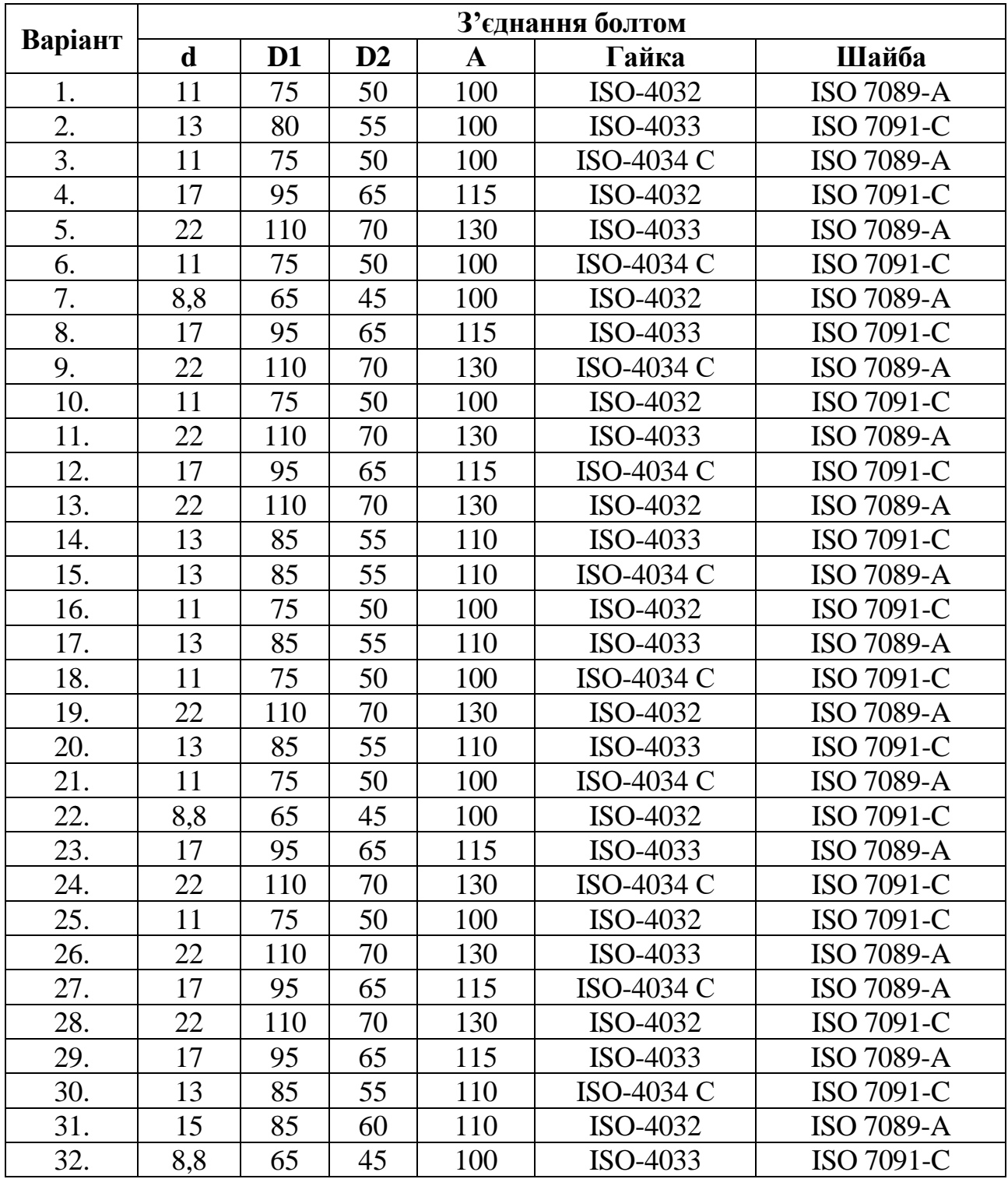

Таблиця 4 Дані до виконання графічної роботи

Зразок оформлення графічної роботи наведено на рис. 71.

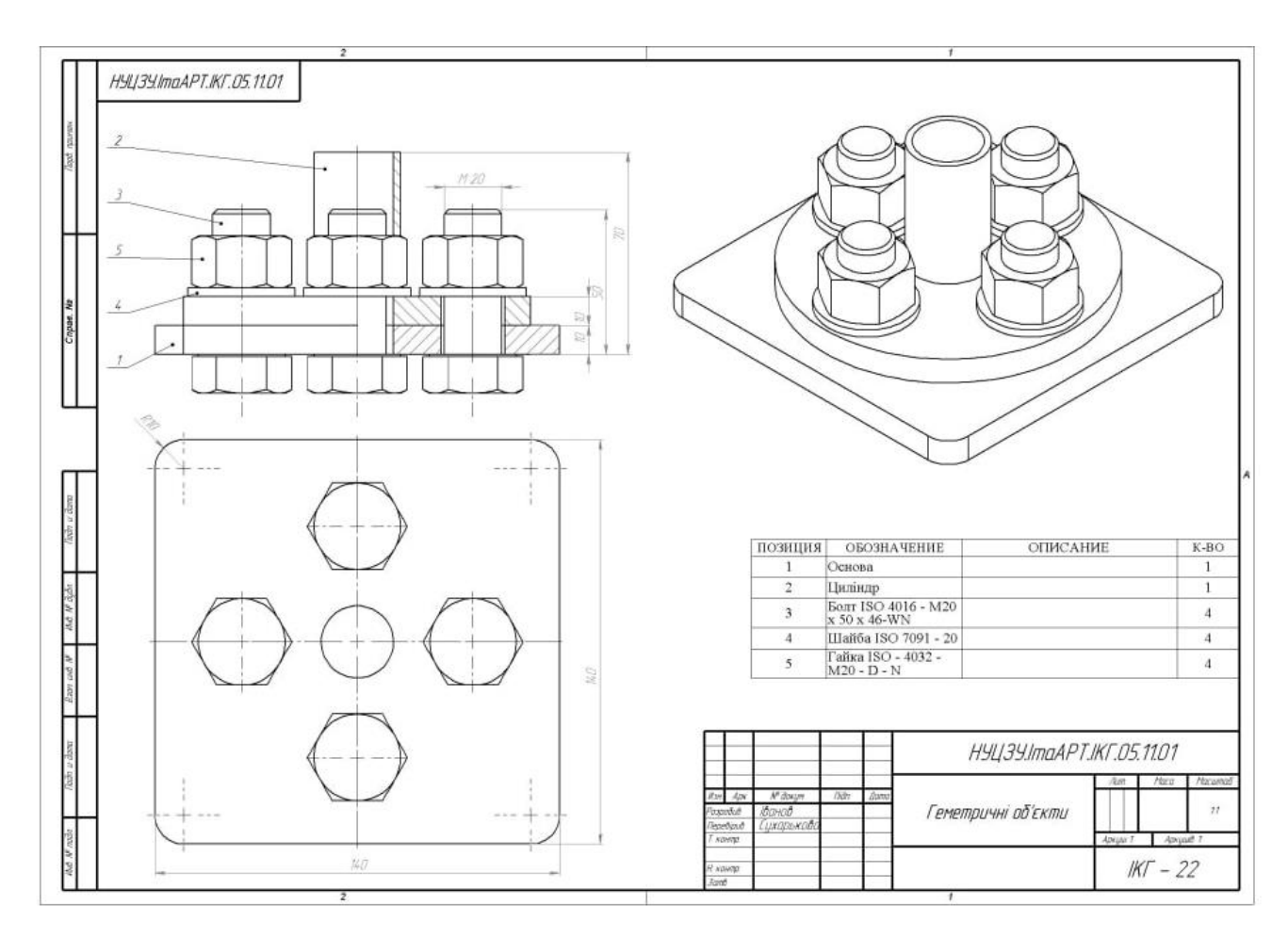

Рис. 71

#### **ЛІТЕРАТУРА**

1. <https://help.solidworks.com/>

<span id="page-55-0"></span>2. Комп'ютерна графіка: SolidWorks: Навчальний посібник. М.М. Козяр, Ю.В. Фещук, О.В. Парфенюк. Херсон: Олді-плюс, 2018. 252 с.

3. Інженерна графіка в SolidWorks: Навчальний посібник. С.І. Пустюльга, В.Р. Самостян, Ю.В. Клак. Луцьк: Вежа, 2018. 172 с.

4. ДСТУ ISO 128-40:2005 Кресленики технічні. Загальні принципи оформлення. Частина 40. Основні положення про розрізи та перерізи (ІSO 128- 40:2001, ІDT).

5. ДСТУ ГОСТ 2.307:2013 Єдина система конструкторської документації. Нанесення розмірів і граничних відхилів. Київ: Мінекономрозвитку України, 2015. 39 с.

6. ДСТУ ГОСТ 2.104:2013 «ЄСКД. Основні написи».